# **User Manual**

(WAB-5010)

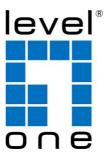

V1.0

Digital Data Communications GmbH, Germany.

http://www.level1.com

# **Default Settings**

| IP Address | 192.168.188.253 |       |
|------------|-----------------|-------|
| User name  | user            | Admin |
| Password   | admin           | root  |

# **Attention:**

### **Check box contents:**

- 1.Pole Mounting Hose Clamp (40-64mm)
- 2.RJ45 Network Cable
- 3. Resource CD (User Manual, QIG)
- 4. Quick Installation Guide

### Warning:

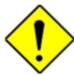

Attention

- Do not use the product in high humidity or high temperatures.
- Do not use the same power source for the Product as other equipment. Only use the power adapter that comes with the package. Using a different voltage rating power adapter may damage the device.
- Do not open or repair the case yourself. If the Product is too hot, turn offthe power immediately and have it repaired at a qualified service center.
- Place the Product on a stable surface and avoid using this product and all accessories outdoors.

# **Contents**

| CHAPTER 1 HARDWARE AND OPERATION MODE INSTRUCTION                                   | 5  |
|-------------------------------------------------------------------------------------|----|
| 1.1 Interface Instruction.  1.2 LED light instruction.  1.3 LED DisplayInstruction. | 6  |
| CHAPTER 2 Working Diagram                                                           | 8  |
| CHAPTER 3 WDS Switch Button Configuration                                           | 10 |
| CHAPTER 4 LOGIN                                                                     | 12 |
| CHAPTER 5 WEB GUI INTERFACE SETTING                                                 | 14 |
| 5.1 Status                                                                          |    |
| 5.2.1 – Gateway Mode                                                                | 16 |
| 5.2.1.1 – Static IP setting in Gateway Mode                                         | 17 |
| 5.2.1.2 - PPPoE(ADSL) setting in Gateway Mode                                       | 19 |
| 5.2.1.3– DHCP setting in Gateway Mode                                               | 21 |
| 5.2.2 – Repeater mode                                                               | 23 |
| 5.2.3 – WISP mode                                                                   | 26 |
| 5.2.4 – AP mode & Wireless analyzer                                                 | 29 |
| 5.2.5 – Super WDS Mode & Wireless analyzer                                          | 31 |
| CHAPTER 6 ADVANCED SETTING                                                          | 35 |
| 6.1 Device Status                                                                   | 35 |
| 6.1.1 – Status                                                                      | 35 |
| 6.1.2 – 5.8G wireless status                                                        | 35 |
| 6.1.3 – LAN Status                                                                  | 36 |
| 6.2 5.8G Wireless                                                                   | 37 |
| 6.2.1 – 5.8G Basic Settings                                                         | 32 |
| 6.2.2 – 5.8G Virtual AP                                                             | 32 |
| 6.2.3 – 5.8G Access Control                                                         | 38 |
| 6.2.4 – Advanced Settings                                                           | 41 |

| CHAPTER 7 Enable the status of Repeater Mode or AP Mode  | or WDS Mode42 |
|----------------------------------------------------------|---------------|
| 7.1 Network                                              | 42            |
| 7.1.1 – LAN Settings                                     | 42            |
| 7.1.2 – VLAN                                             | 45            |
| 7.2 Management                                           | 45            |
| 7.2.1 – System Time& Define the system reboot time       | 45            |
| 7.2.2 – Signal tracking.                                 | 48            |
| 7.2.3 – Log                                              | 48            |
| 7.2.4 – Upgrade Firmware                                 | 48            |
| 7.2.5 – System                                           | 49            |
| 7.2.6 – User                                             | 49            |
| CHAPTER 8 Enable the status of Gateway Mode or WISP Mode | 50            |
| 8.1 Network                                              | 50            |
| 8.1.1 – LAN Settings                                     | 50            |
| 8.1.2 – VLAN                                             | 51            |
| 8.1.3 – WAN Settings.                                    | 52            |
| 8.1.4 – WAN advanced settings                            | 53            |
| 8.2 Firewall                                             | 54            |
| 8.2.1 – IP/Port Filtering.                               | 54            |
| 8.2.2 – MAC Filtering.                                   | 55            |
| 8.2.3 – URL Filtering                                    | 58            |
| 8.2.4 – Port Forwarding                                  | 59            |
| 8.2.5 – DMZ Host                                         | 59            |
| 8.3 Management                                           | 61            |
| 8.3.1 – System Time.                                     | 61            |
| 8.3.2 – Signal tracking                                  | 62            |
| 8.3.3 – DDNS settings                                    | 63            |
| 8.3.4 – QoS                                              | 64            |
| 8.3.5 – Logs.                                            | 64            |
| 8.3.6 – Upgrade Firmware                                 | 65            |
| 8.3.7 – System                                           | 65            |
| 8.3.8 – User (change the password for Log in)            | 66            |
| APPENDIX A LICENSE STATEMENT / GPL CODE STATEMENT        | 67            |
|                                                          |               |

# **Chapter 1** Hardware and Operation mode Instruction

# 1.1 Interface Instruction:

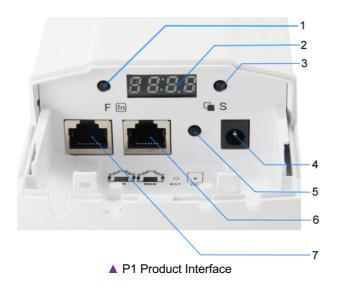

| Marked<br>number | LED/Button/Interface                   | Description                                                                                                    |
|------------------|----------------------------------------|----------------------------------------------------------------------------------------------------|
| 1                | LED display Function Button            | Select modify location                                                                                                    |
| 2                | LED display                            | show AP/Client operation mode, Channels, IP address and RF Power .(If not operate this LED display in 10 mins, the screen will be automatically black screen)                                    |
| 3                | LED display Selection<br>Button        | Can select the Increase or decrease value; View Channels, IP address and Signal strength status.                                                                                                 |
| 4                | DC                                     | 12V/1A DC input injector (Power adapter unit is to be ordered separately)                                                                                                    |
| 5                | RST(Reset to Default)                  | With the AP powered on, press the Reset button for 10 seconds until the Signal Strength LED blink faster than ever. The AP will restart itself and reset the device to factory default settings. |
| 6                | WAN/POE port<br>(10/100Mbps RJ45 port) | The WAN/POE port is used to connect to network devices, such as a switch OR POE adapter to power the device                                                                                      |
| 7                | LAN port<br>(10/100Mbps RJ45 port)     | The LAN port is used to connect to network devices, such as a switch or PC / NB                                                                                                    |

# 1.2 LED light instruction:

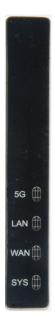

| LED | Color | Status            | Description                   |  |
|-----|-------|-------------------|-------------------------------|--|
| 5G  | Green | Blinking          | On 5.8G WIFI is on            |  |
| LAN | Green | On                | On LAN is connected           |  |
| WAN | Green | On                | On WAN is connected           |  |
|     | Green | Solow<br>Blinking | WDS Mode, Master AP           |  |
| SYS | Green | On                | WDS Mode Client / Slave<br>AP |  |
|     | Green | Fast Blinking     | Reset to Defaults             |  |

# 1.3 LED Display instruction:

| LED Display Content | Content Instruction                | Remark                                                  |
|---------------------|------------------------------------|---------------------------------------------------------|
|                     | H: Hotspot, WDS mode, Master       | Show the channel of AP and Client;                      |
|                     | AP                                 | Pls note, the channel should be same of AP and          |
|                     | 44: Channel is 44                  | Client.                                                 |
| rnuu                | C: Client, WDS Mode, Slave AP      | If not operate this LED display in 10 mins, the screen  |
|                     | 44: Channel is 44                  | will be automatically black screen                      |
|                     |                                    | Show AP or Client's IP address;                         |
|                     | A: IP Address                      | Remark:                                                 |
| A 2 5 3             | 253: IP address is                 | In AP and Clients, there is one device with IP          |
|                     | 192.168.188.253                    | address: 192.168.188.253; Other device with IP of       |
|                     |                                    | 192.168.188.X, to avoid the IP address conflict.        |
| 0.42                | P: RF Power                        | The signal strength is different if distance different. |
| , ,,                | -42: The signal Strength is -42dBm | The digital development of distance different.          |

1st: In default, all device is in Client(Slave AP) Mode, the IP address is 192.168.188.253; So, please setup one device when bridge the two outdoor WAB-5010 together. In 5G Outdoor WAB-5010, the default channel is 44; Picture showed as follow:

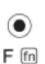

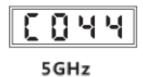

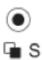

**2**<sup>nd</sup>: Configure the Point to Point connection by press reset button, then waiting for the PTP connection, No need to setup client side:

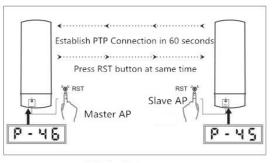

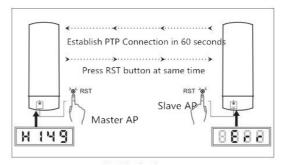

**Connection Success** 

**Connection Fail** 

Press mater AP and slave AP's reset button at same time to establish the point to point connection;

When LED display show , mean is in connecting, should be connected in 60 seconds;

When PTP connection success, the LED display will show WAB-5010's signal strength

We can press "S"button to view WAB-5010's IP address, channel, signal strength; If connection fail, the

LED display show , will back to default page after 10 seconds.

3rd: Firmware Status

When PTP connection success, can view the connection status in WEB interface, picture showed as follow:

| IANEL: 36   |             |                   |                 |         |         |         |
|-------------|-------------|-------------------|-----------------|---------|---------|---------|
| Device List | Description | MAC Address       | IP Address      | Signal  | Status  | Uptime  |
| DEV0        | N/A         | 44:D1:FA:21:A3:7E | 192.168.188.253 | -53 d8m | on-line | 00:6:37 |
| DEV1        | N/A         | 44:D1:FA:21:68:E9 | 192.168.188.156 | -53 dBm | on-line | 00:6:37 |

#### 4th: The application network topology.

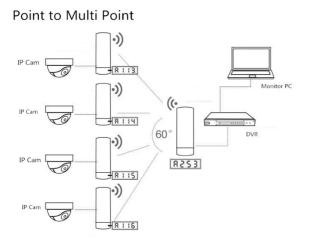

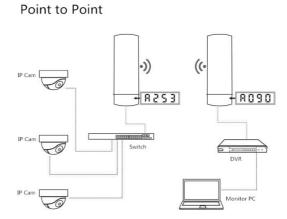

# **Chapter 2 Working Diagram**

Mostly for Point to Point and Point to multi Point connections, outdoor WAB-5010 work with IP camera for example to show the working diagram:

#### A. PTP Working Diagram of Outdoor WAB-5010 work in Elevator:

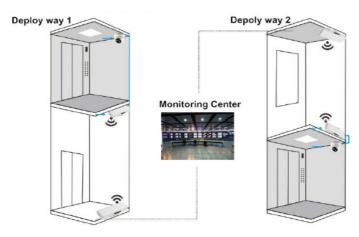

▲ P3: Working diagram

### B. PTP Working Diagram of Outdoor WAB-5010 work with Multiple IP Camera:

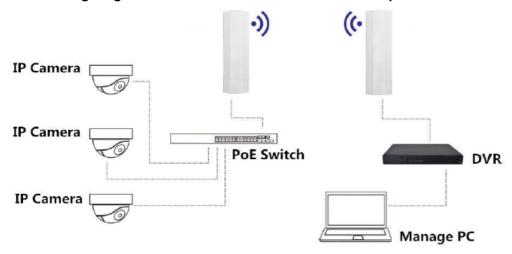

▲ P4: Working diagram

### C. PTMP Working Diagram of Outdoor WAB-5010 work with IP Camera:

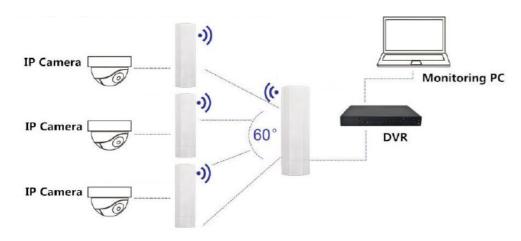

▲ P5: Working diagram

#### D. PTMP Working Diagram of Outdoor WAB-5010 work with Multiple IP Camera:

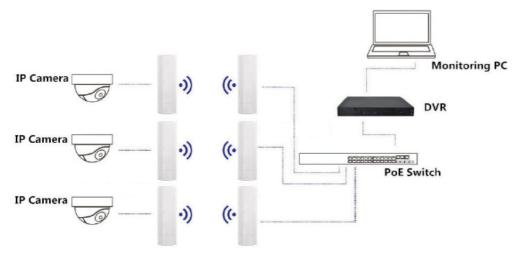

▲ P6: Working diagram

### E. PTP Working Diagram of Outdoor WAB-5010 applied to Wireless Coverage:

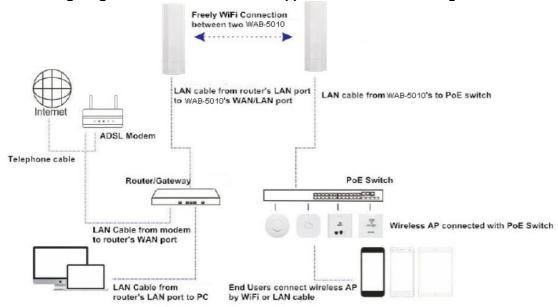

▲ P7: Working diagram

# **Chapter 3 WDS Switch Button Configuration**

This Outdoor WAB-5010 support Wireless AP, Gateway, WISP, Wireless Bridge, WDS operation mode, effective solution for PTP, PTMP application and outdoor long range wifi coverage application. What's more, there is WDS button on the case, easy to do PTP,PTMP connection by press the WDS button and reset button, no need to access into product GUI.

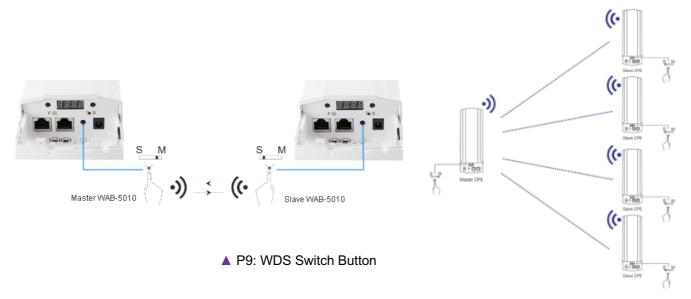

Here we are show how to the connection by press the WDS switch button:

S: Mean Slave AP

M: Mean Master AP

When WDS switch button on M side, mean this outdoor WAB-5010 is a master AP;

When WDS switch button on S side, mean this outdoor WAB-5010 is an slave AP

#### Remark:

The master AP can connect with 1~4 slave AP

The WDS switch button in S side in default

The default IP address of master AP and slave AP is 192.168.288.253.

### Operation:

1st: Power on the Master AP and Slave AP;

2<sup>nd</sup>: Push the WDS switch button to M side on Master AP, Master AP's IP address will change to 192.168.188.252.

3<sup>rd</sup>: Press the reset button on master AP and Slave AP together in 1 second, then 4 signal LED light will flash

together like following picture:

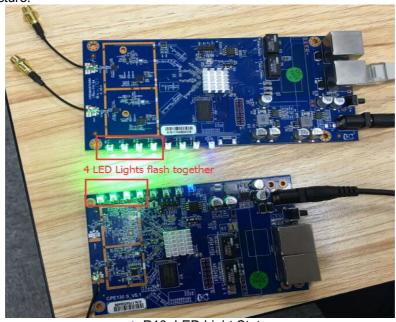

▲ P10: LED Light Status

4<sup>th</sup>: Wait a while, the slave AP will connect with master AP automatically, then master AP and slave AP LED signal LED lights flash one by one as following picture:

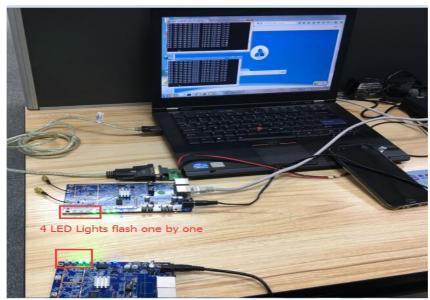

▲ P11: LED Light Status

If there are 2~4 Slave APs, the 4 steps will change to as follow:

Press the reset button around 1 second on the 2nd slave AP, 3rd slave AP, 4th slave AP, and finish this step in 2 mins, then all slave AP will connect with master AP automatically; The LED lights status is same.

# Chapter 4 Login

The necessary information about log in is displayed on the sticker of the product, including the URL, User Name and Pass Word

- 1. Connect the Ceiling AP with computer
- 2.Configure the PC s local connection IP address as 192.168.188.X (X is number from 2 to 252), subnet mask is 255.255.255.0, follow P1 and P2 to finish.

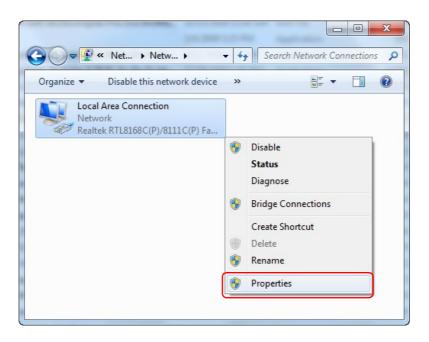

▲ P1 Setting of computer's IP address

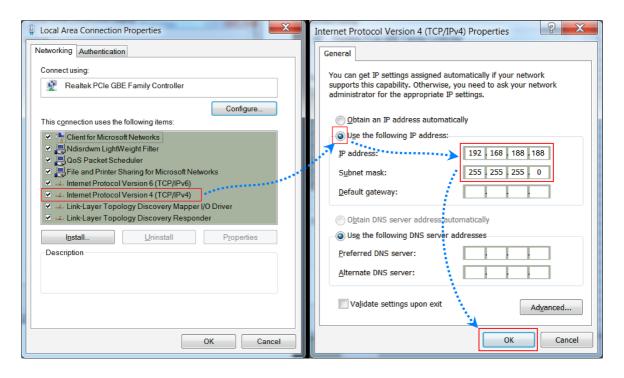

▲ P 2 Setting of computer's IP address

3. Input 192.168.188.253 into browser, then pop up the login page, there are user/Admin login page, input Admin to login the user page; input root to login the admin page.

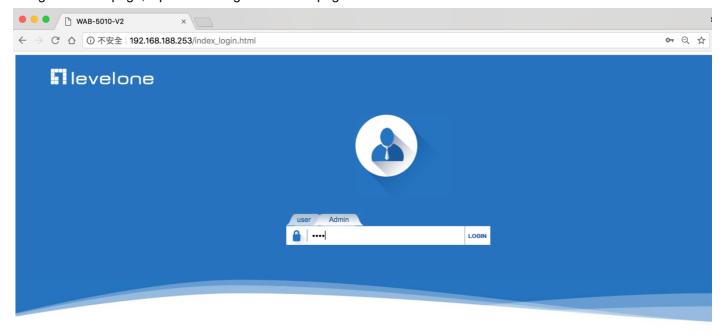

Version LevelOne-WAB-5010-V2-Build20180505102108

4. After login, then P4 Device Status will be showed;

This page will show the Wireless AP's default operation mode, channel, connection status, CPU usage, Wireless settings, LAN Setting, Wireless AP's Location, hardware/firmware version.

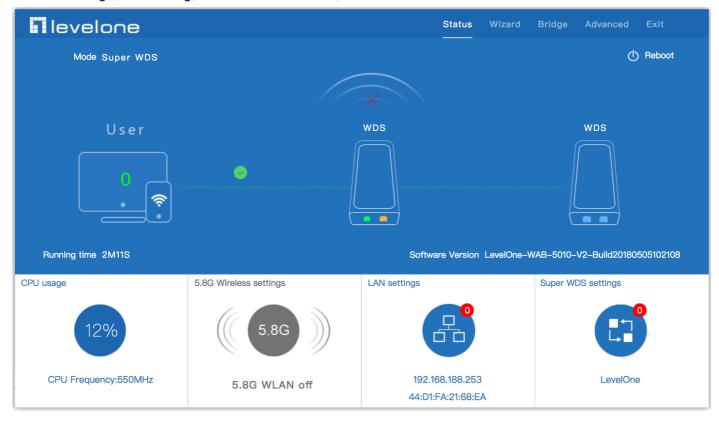

# **Chapter 5 WEB GUI interface Setting**

### 5.1 Status:

1. Then in Wireless Setting, GUI configuration page showed as below

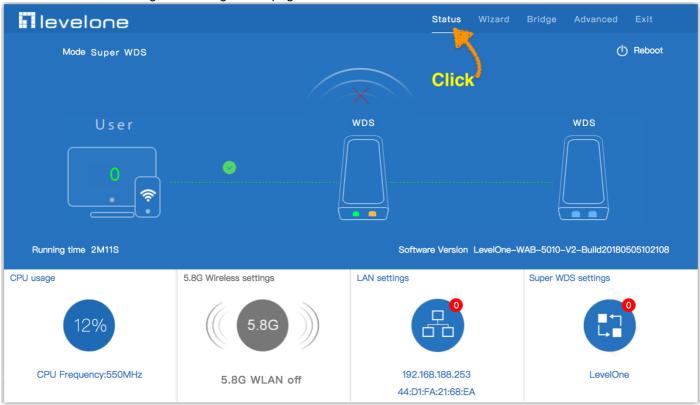

2. Then in Wireless Setting, GUI configuration page showed as below: User can configure the SSID, password, band width, channel here, then Apply to finish.

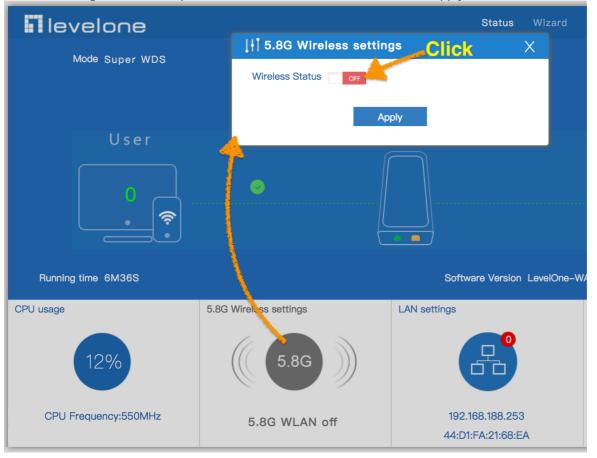

3.User can configure the SSID, password, bandwidth, channel in the above picture, then Apply to finish.

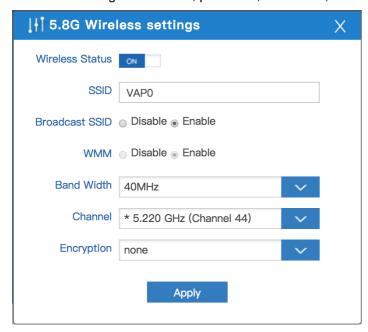

4. LAN Setting can be used in one of the modes depending on your network environment.

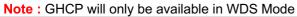

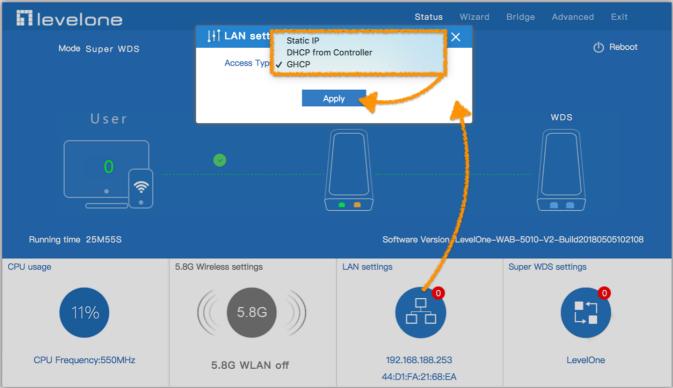

### 5.2 Wizard:

1.Click Wizard in Status page, will pop up following page to configure the operation mode and there are explanation for each operation mode for better application.

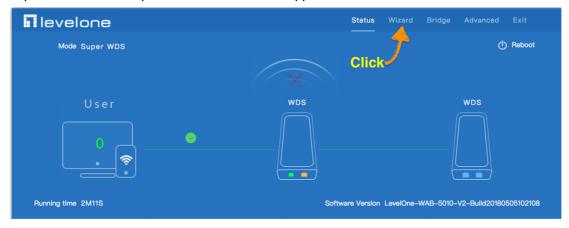

2. In admin login to Wizard, There are Gateway, Repeater, WISP, AP and Super WDS operation mode, Please confirm the operation mode first before configuration starting. Click Wizard in Status page, will pop up following page to configure the operation mode and there are explanation for each operation mode for better application.

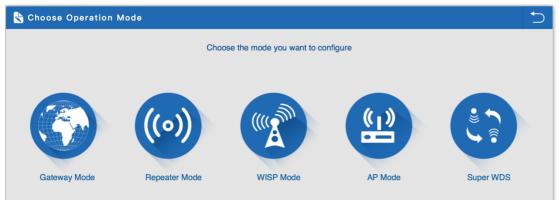

### 5.2.1 Gateway Mode:

Before Click Gateway mode, confirm your internet will be static IP, PPPoE, or DHCP: Then will pop up following picture after click it, Please choose the right WAN setting mode, then click next to continue.

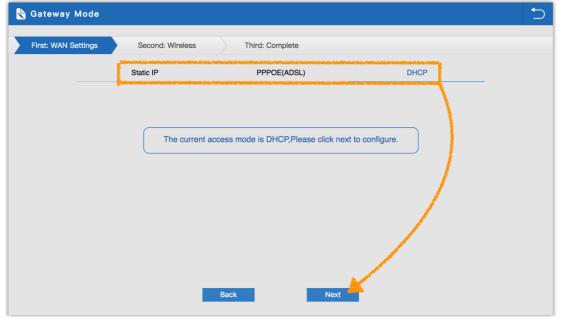

### 5.2.1.1 Static IP setting in Gateway Mode:

1. Sample Static IP mode setting method, then click next to continue. (Please contact with ISP for correct IP address and DNS address)

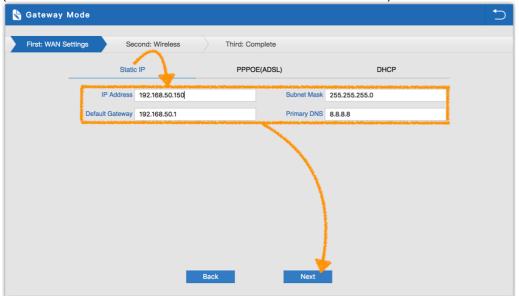

2. Wireless Setting in Gateway Mode (static IP), Click Next

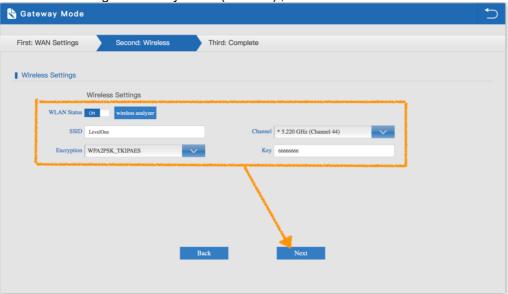

3. Please wait for the configuration to finish

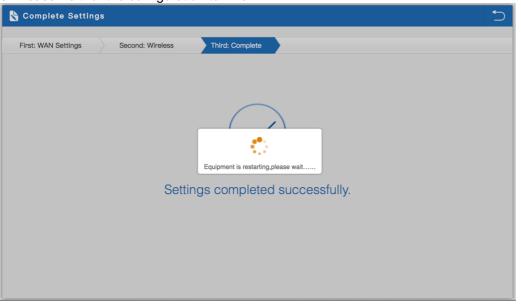

4. Please log in again ,This page will show the connection Static IP status

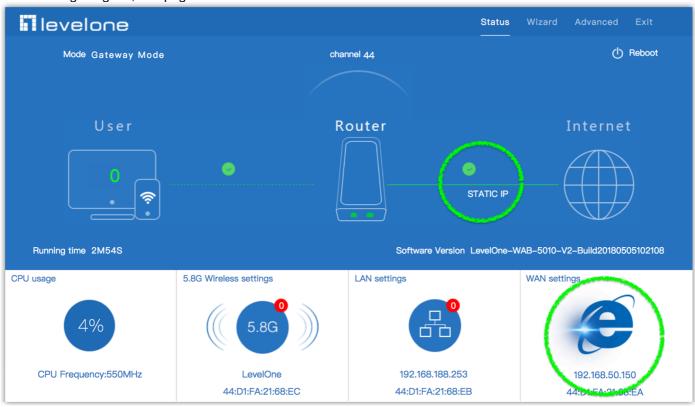

### 5.2.1.2 PPPoE(ADSL) setting in Gateway Mode:

1. Sample PPPoE mode setting method, then click next to continue. (Please contact with ISP for correct PPPoE Name and Password)

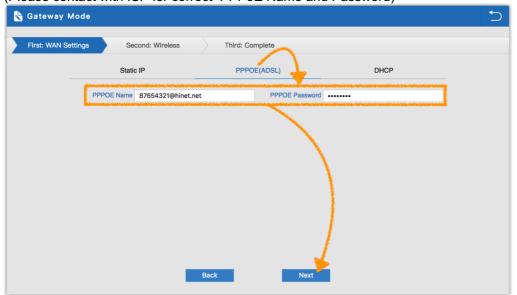

2. Wireless Setting in Gateway Mode (PPPoE), Click Next

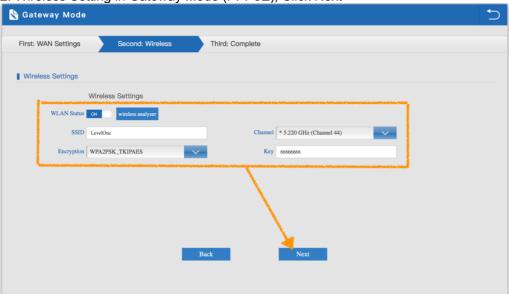

3. Please wait for the configuration to finish

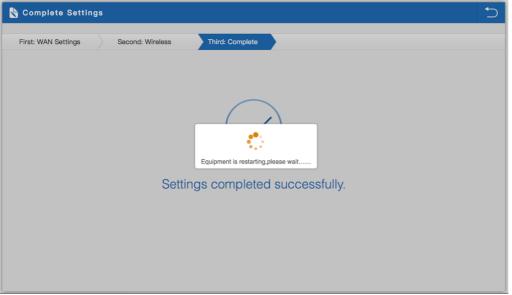

4. Please log in again ,This page will show the connection PPPoE status

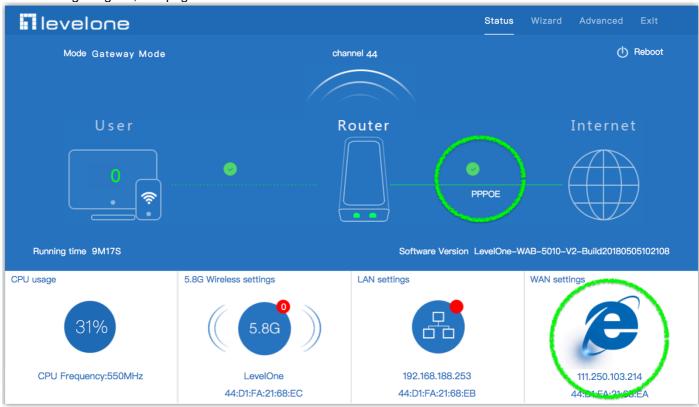

### 5.2.1.3 DHCP setting in Gateway Mode:

1. Sample DHCP mode setting method, then click next to continue. (Please contact with ISP for correct IP address and DNS address.)

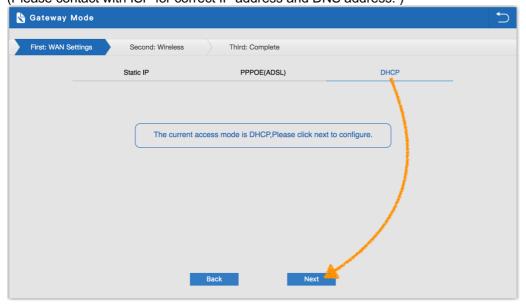

2. Wireless Setting in Gateway Mode (DHCP), Click Next

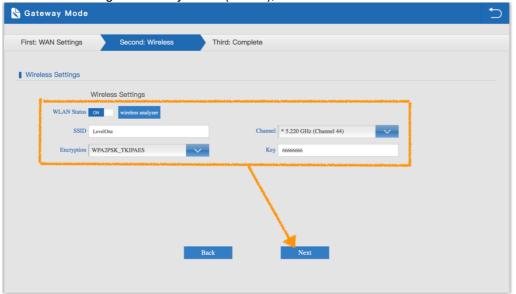

3. Please wait for the configuration to finish

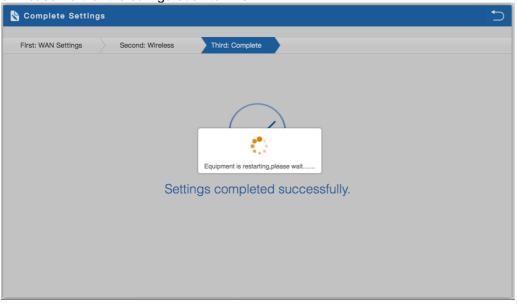

4. Please log in again ,This page will show the connection DHCP status

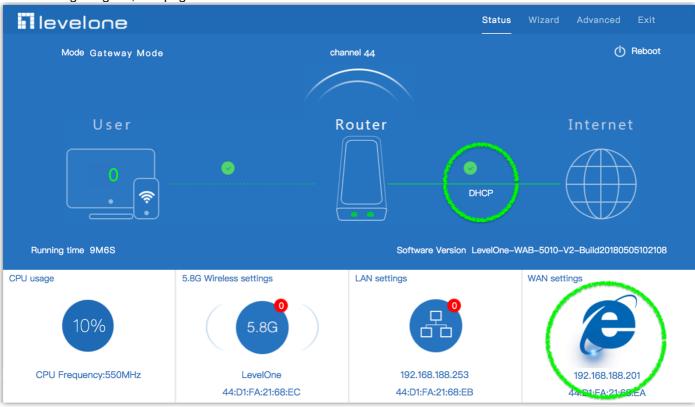

# 5.2.2 Repeater Mode

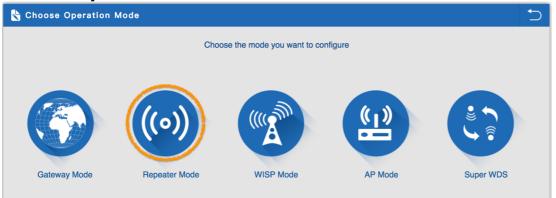

1. Can choose to relay the front-end 5.8G wireless signal to extend the wireless signal range. Select the AP's SSID want to bridge, then input the AP's key, Click Scan AP .

Note: If the upper wireless device is not the same model (WAB-5010), Don't click to WDS Passthrough.

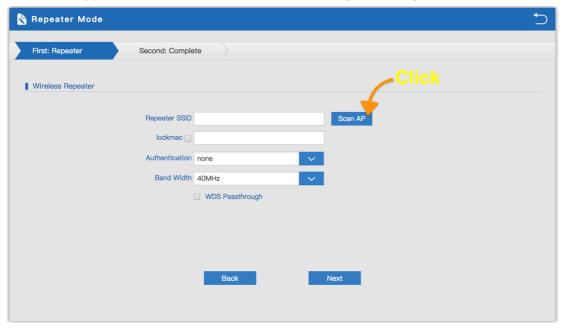

2.Please select WIFI SSID to connect

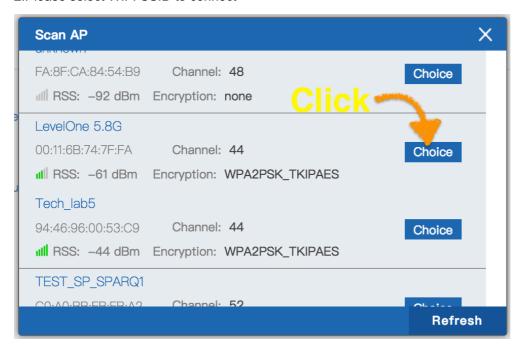

3. Enter the WIFI SSID password to be linked, When click Next

Note: If the upper wireless device is not the same model (WAB-5010), Don't click to WDS Passthrough.

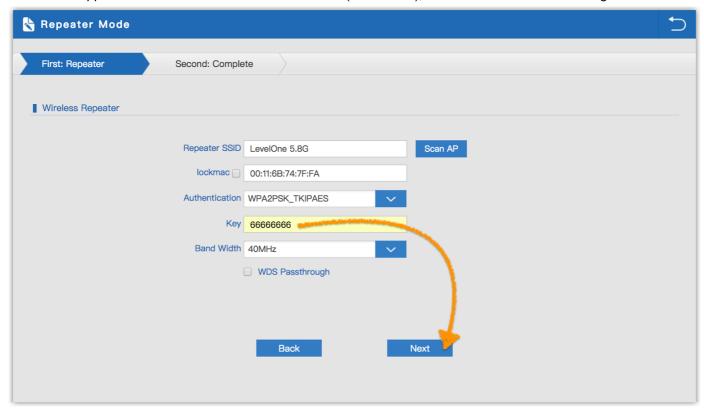

4.Click Return button, will back to Status, show Repeater mode data, show fail or success

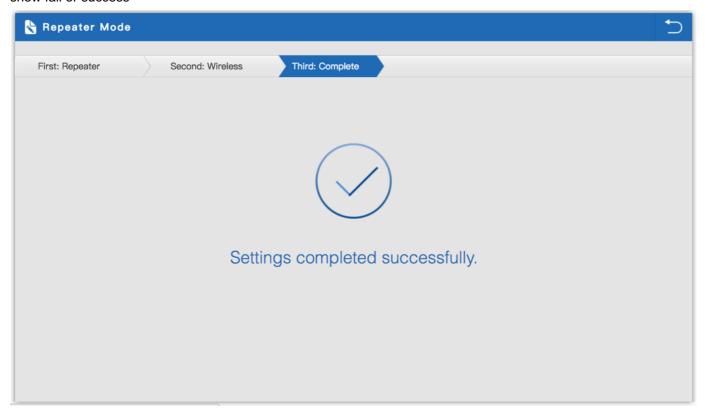

5.Check WIFI Repeater mode data (NOTE: In wifi repeater operation mode, the default is SSID disable.)

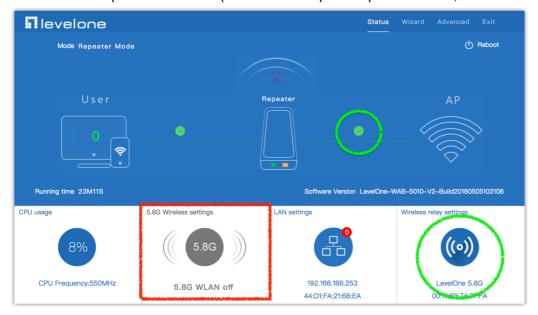

#### 6.Click Status button

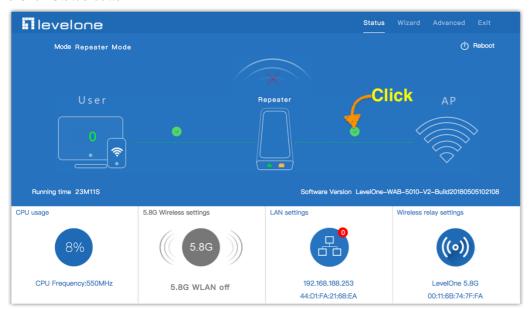

### 7. Check WIFI Repeater mode data

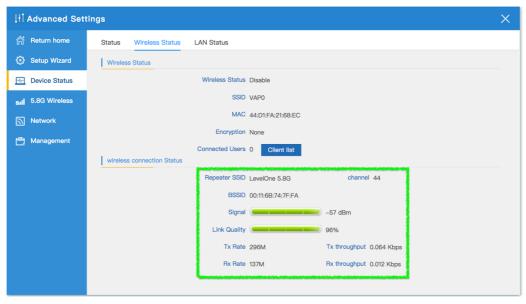

### 5.2.3 WISP Mode:

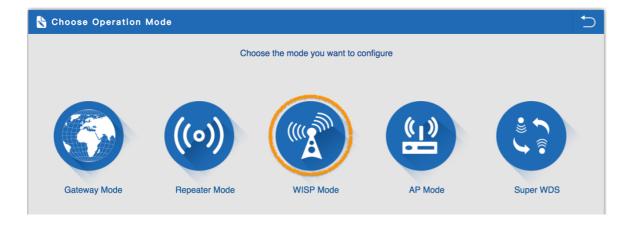

#### 1.Click Scan AP.

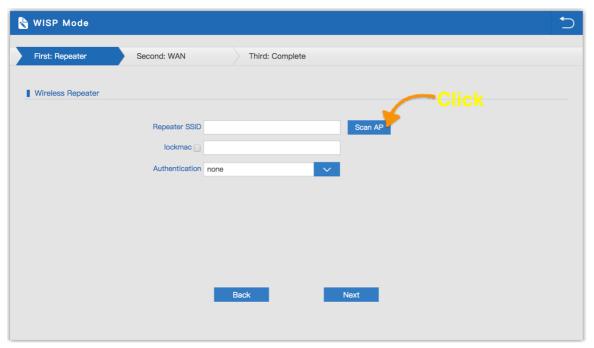

2.Select the AP's SSID want to bridge, take "ISP WIFI 5G" for example, then input the AP's key, click Scan AP.

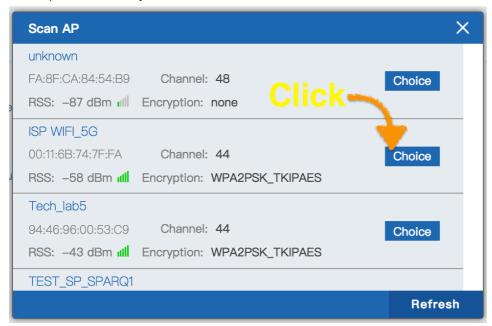

3. Enter the WIFI SSID password to be linked, When click Next

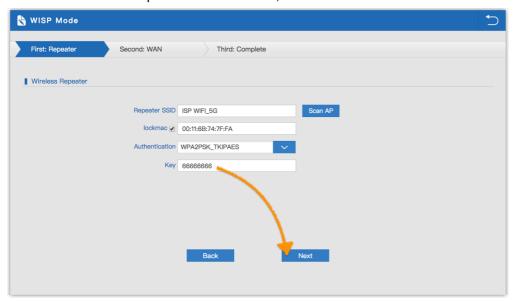

4.Before Click WISP Mode, confirm your ISP WIFI will be static IP, PPPoE, or DHCP:
Then will pop up following picture after click it, Please choose the right WAN setting mode, then click next to continue.

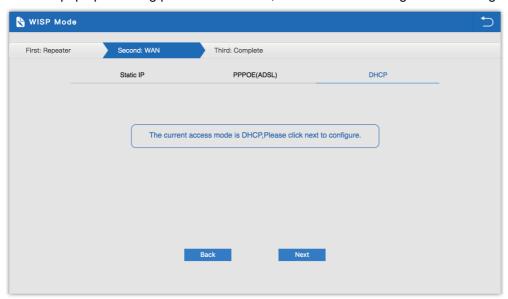

5.take "Static IP" for example. (Please contact with ISP for correct IP address and DNS address)

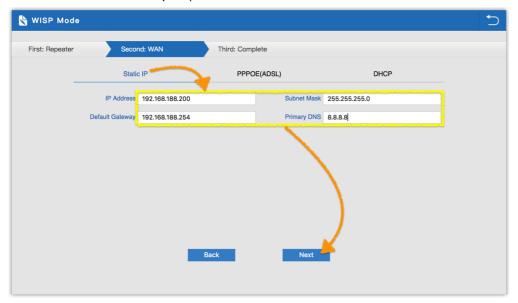

6.Click Return button, will back to Status, show WISP mode data, show fail or success

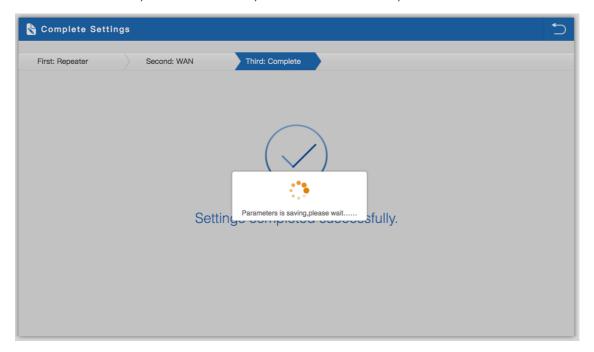

#### 7. Check WISP Mode Status show fail or success

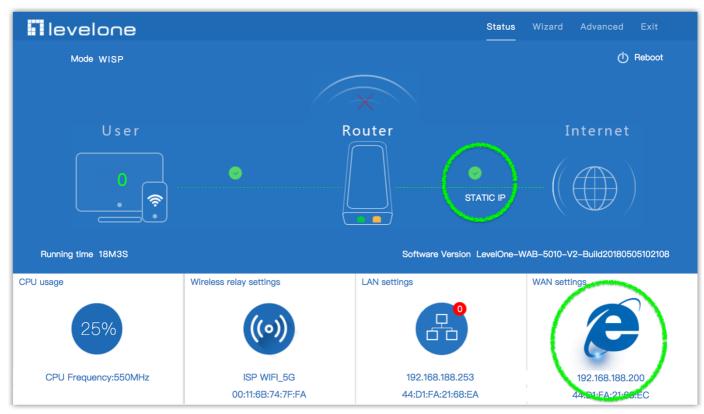

# 5.2.4 AP mode & Wireless analyzer :

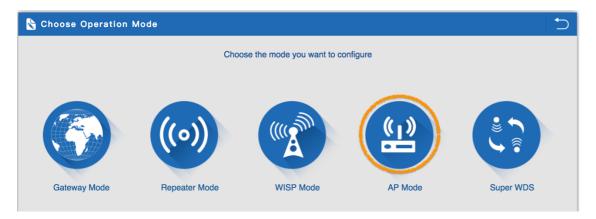

1.To make the WAB-5010 work in some clear channel, user can click wireless analyzer at first. Look for Unoccupied channel, then Wireless performance will be more stable. Picture showed as below.

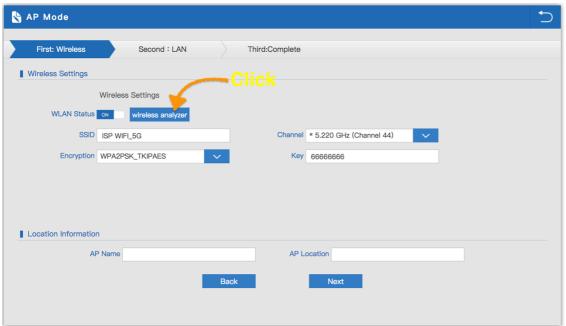

2. Wireless analyzer Look for Unoccupied channel (5.8GHz)

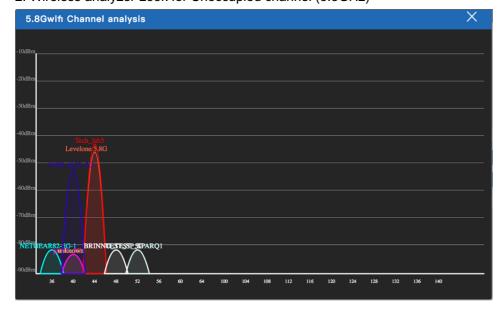

3. Set the wireless data, AP Location info as required, then click next to continue and enter into LAN setting. After LAN setting, complete the AP mode configuration and back to Status.

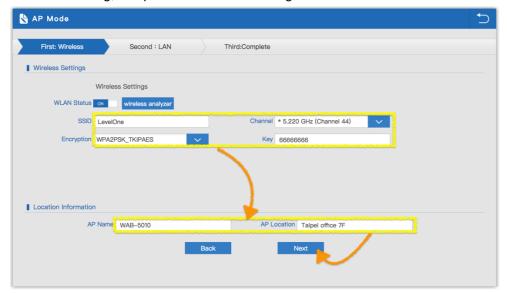

4.Set according to environmental requirements.

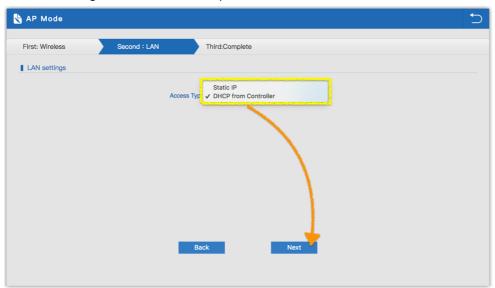

5. Check AP Mode Status show fail or success.

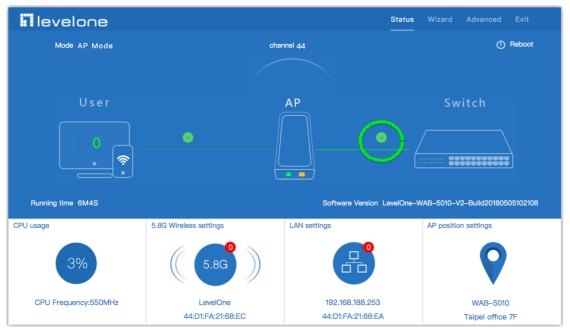

# 5.2.5 Super WDS Mode & Wireless analyzer

**Note:** That if you want to use WDS mode connection, Please use the same model wireless ap to avoid compatibility issues. Please check these 2 APs are face(front panel) to face at the same height.

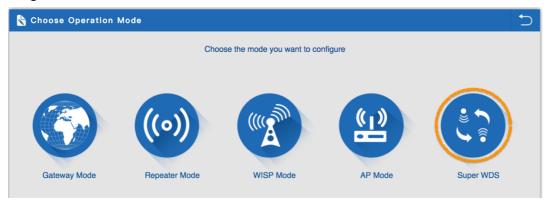

1. Click Wireless analyzer, Confirm the current 5.8G WiFi Channel wireless network environment

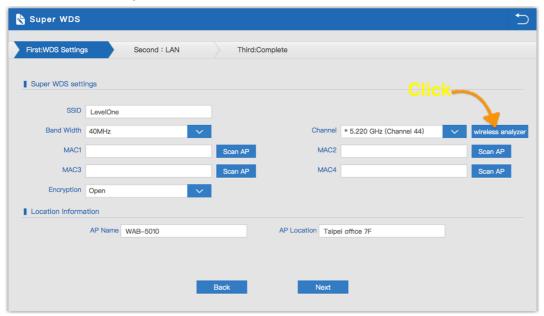

2. WAB-5010 Both parties need to choose the same Wireless Channel.

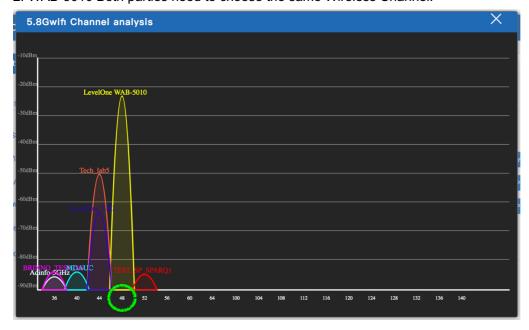

3. After the wireless analysis is confirmed, change to use the same Wireless Channel 48. Click on Scan AP

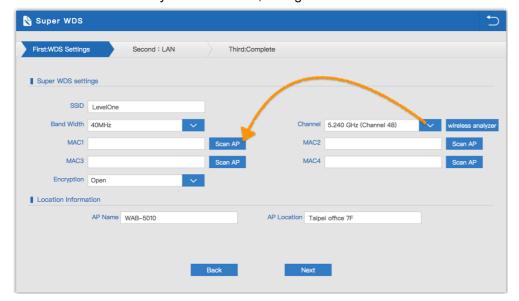

4. Click on Choice

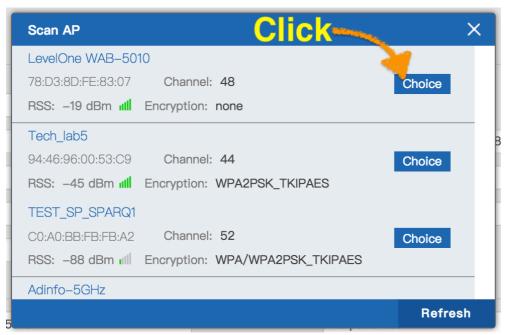

5. The two WAB-5010s can each set Band Width 40 MHz

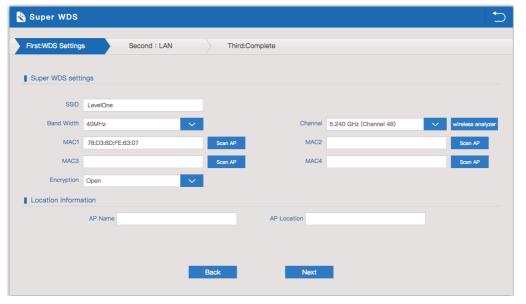

6. Click on Next.

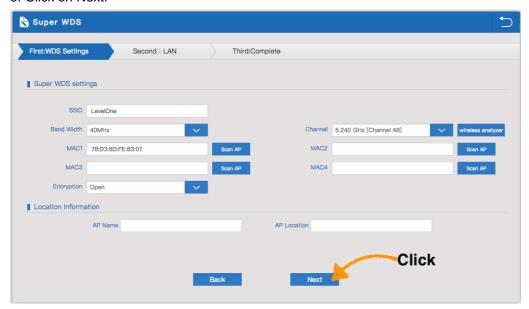

7. Need to confirm the current environment settings to choose one of the 3 modes

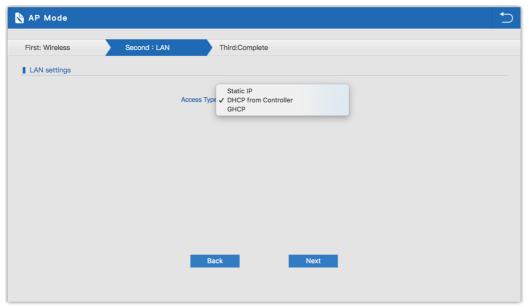

8. The following examples of how the Static IP is set

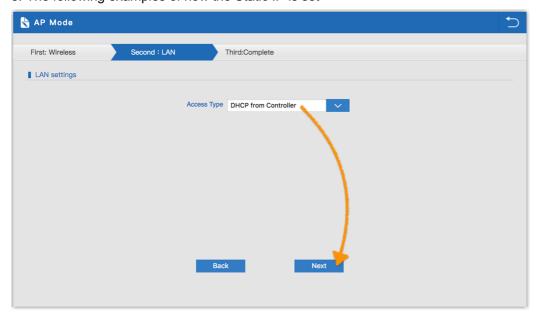

9. Set the save, please wait 30~40 seconds

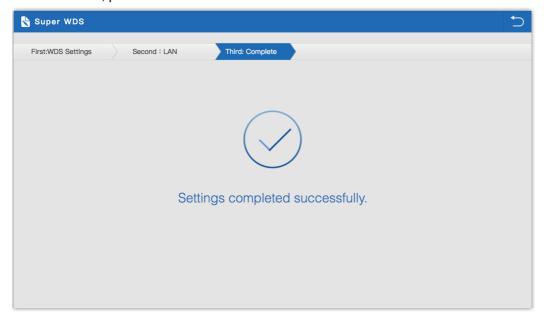

10. Confirm the status of WDS Mode, whether it is set successfully

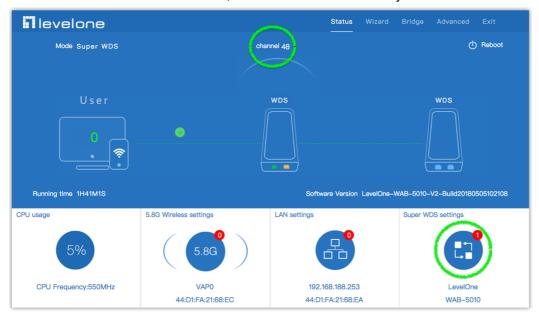

11. Use ping another Wireless AP IP Address to confirm the status of the WDS mode.

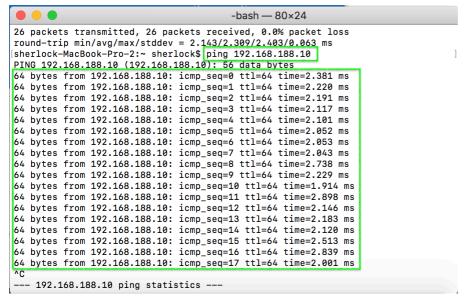

# **Chapter 6 Advanced Setting**

### 6.1 Device Status

### 6.1.1 Status:

Mainly to check the wireless AP's firmware version, hardware version, uptime info.

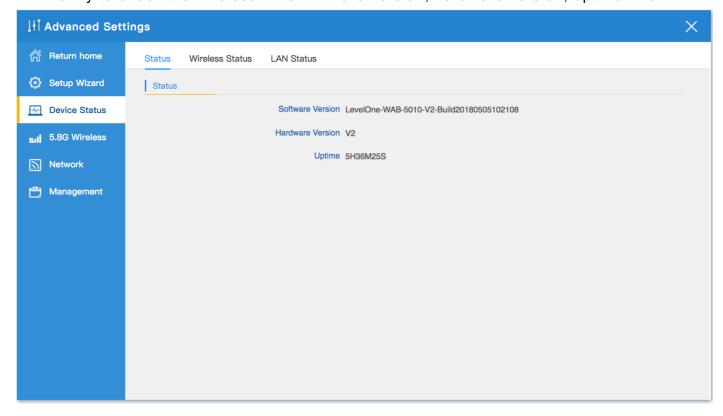

#### 6.1.2 5.8G wireless status:

• Show wireless AP's SSID, MAC address for WiFi, Channel, Encryption, Client List info.

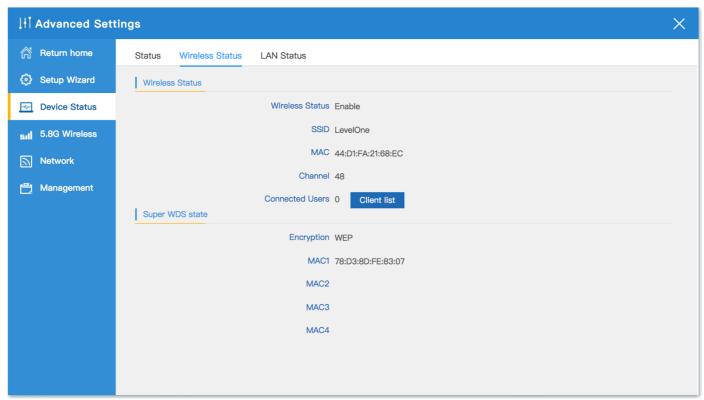

### 6.1.3 LAN Status:

Check wireless AP's IP address, Subnet Mask, LAN MAC address and other info showed in following picture

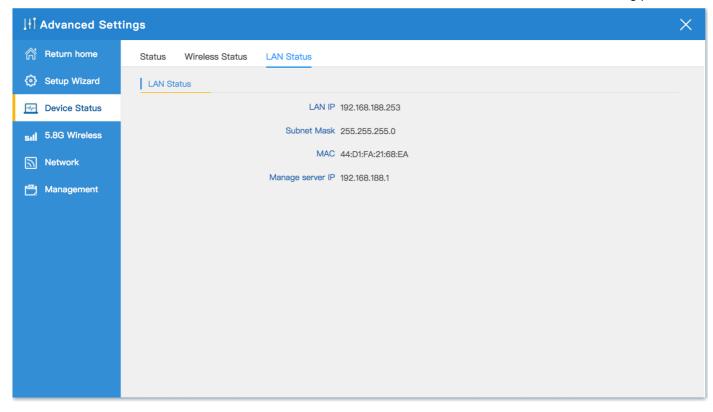

### 6.2 5.8G Wireless

#### 6.2.1 5.8G Basic Settings:

• Mainly to configure the wireless SSID, password, band width ,encryption, channel, Multi SSID.

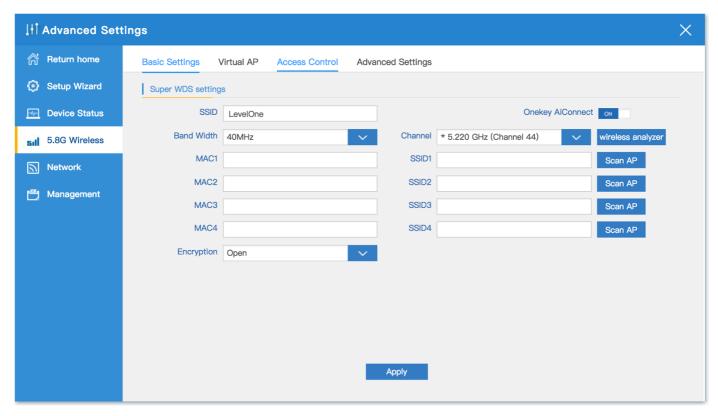

#### 6.2.2 5.8G Virtual AP:

 There are 3 virtual AP in 5.8G wireless, if need enable multi SSIDs, then users can configure it showed in following picture

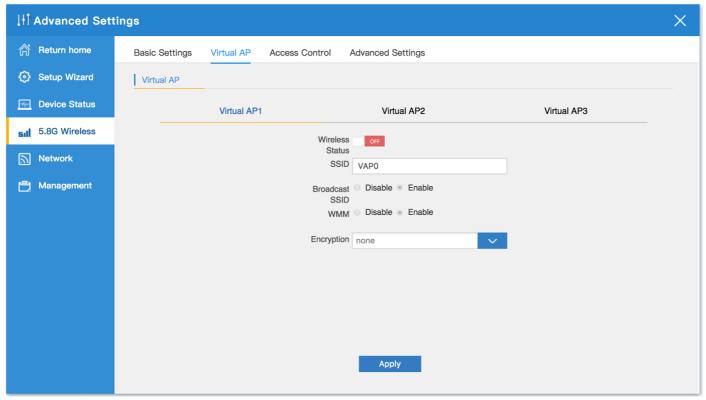

#### 6.2.3 5.8G Access Control:

1. Allow or deny the users access into this wireless AP based on MAC address.

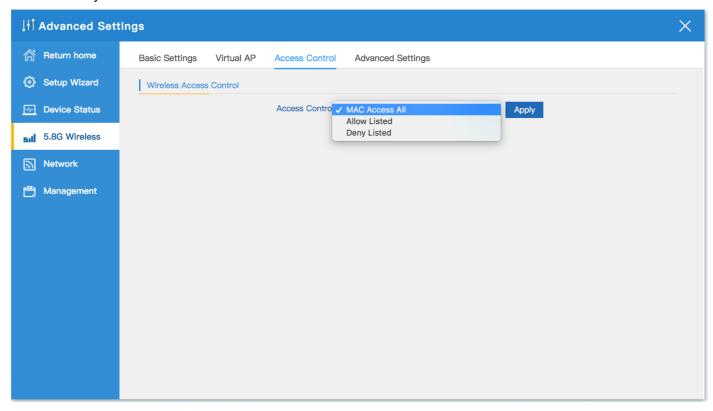

2. Allow all the users access into this wireless AP

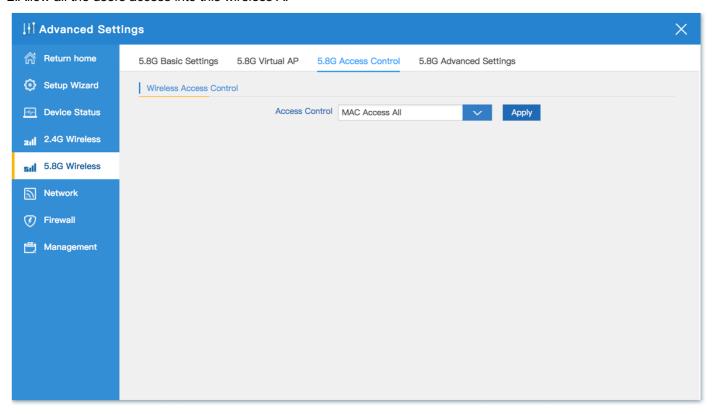

3.Only users who have joined the MAC address list can access the wireless AP. The following is a demonstration of teaching. Add the user MAC address in the list to the access control list.

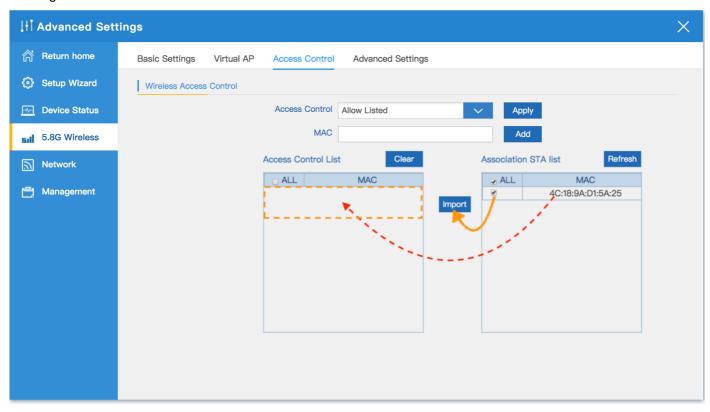

4.After the user's MAC address is added to the access control list, Click Apply. After setting is completed, it will start to allow users access to this wireless AP function

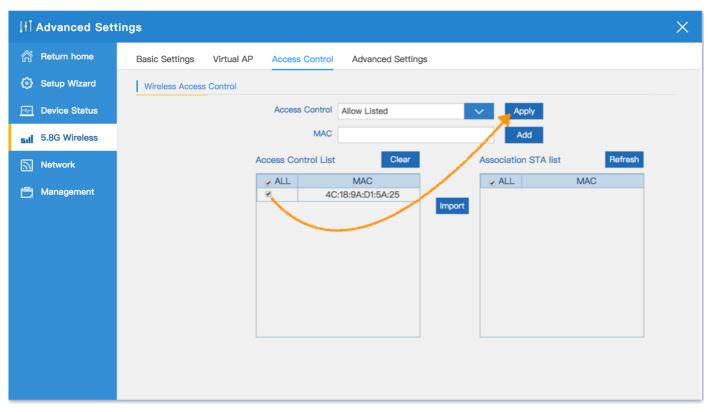

5.Users who have joined the MAC address list are denied access to the wireless AP. The following is a demonstration of teaching . Add the user MAC address in the list to the access control list

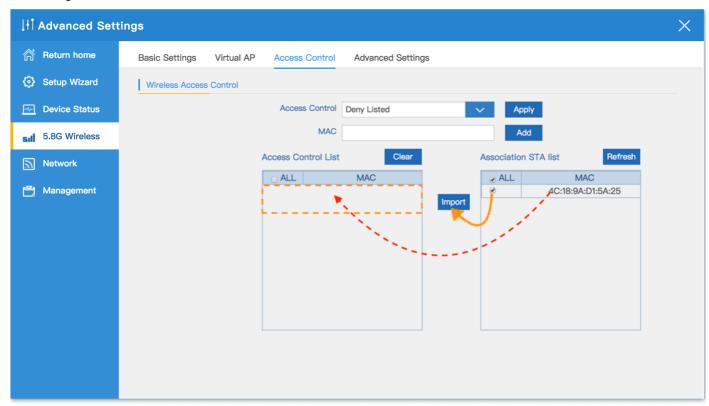

6.After the user's MAC address is added to the access control list, Click Apply. After setting is completed, it will start to deny users access to this wireless AP function

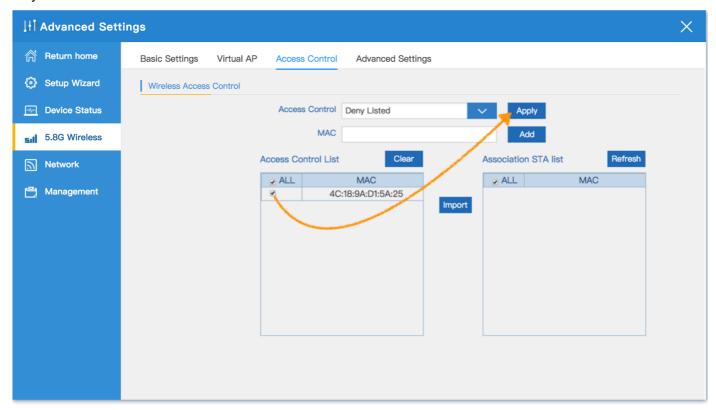

#### 6.2.4 Advanced Settings:

• In this page, will show the regional, mode, RF Power, Max user access...

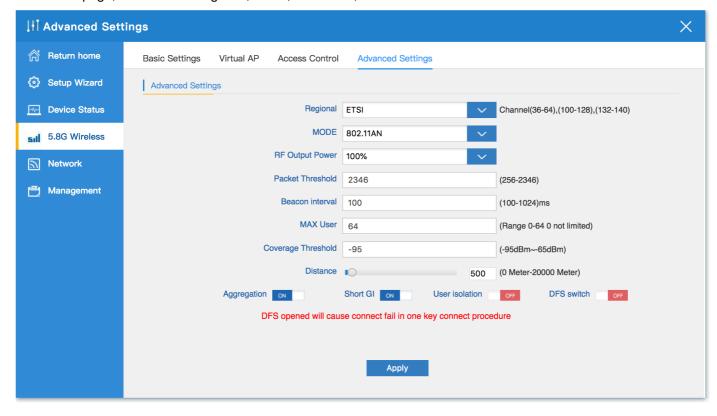

#### CHAPTER 7 Enable the status of Repeater Mode or AP Mode or WDS Mode

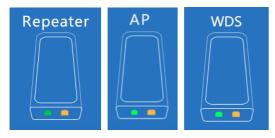

#### 7.1 Network

#### 7.1.1 LAN Settings:

1. Can choose three kinds of usage modes (Static IP, DHCP for Controller ,GHCP) which can be selected according to the current network architecture environment.

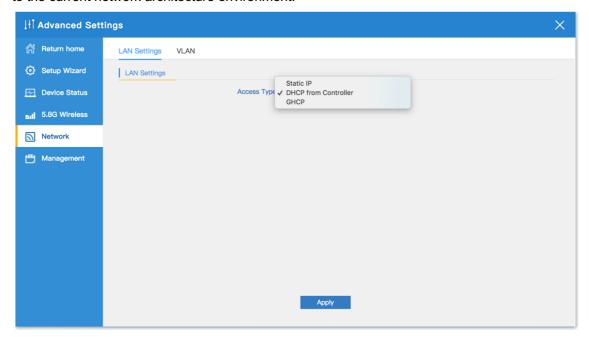

2. Use DHCP for Controller mode, please confirm that the current network architecture has IP address allocation.

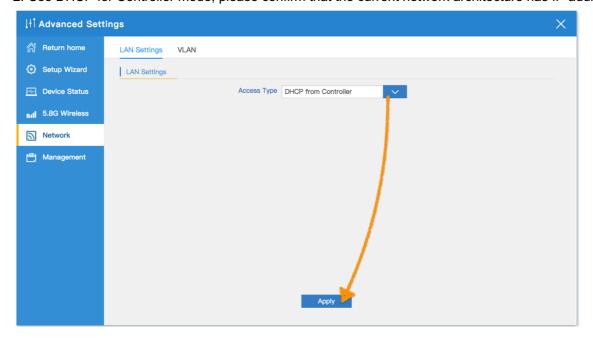

3. Click Apply, Wait for DHCP Controller Mode is Enable, please wait about 20~30 seconds.

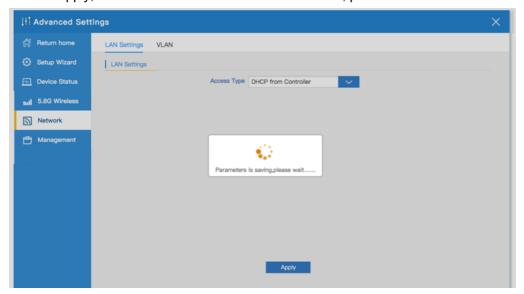

4. Sample Static IP mode setting method, then click Apply to continue. (Please contact with ISP for correct IP address, Subnet MasDNS address)

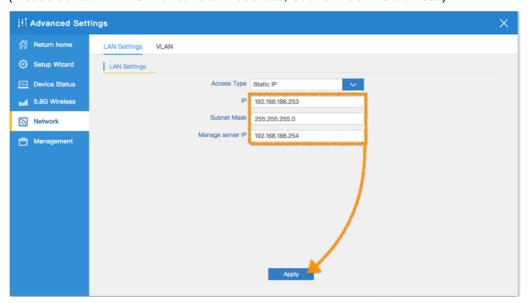

5. Click Apply, Wait for Static IP Mode is Enable, please wait about 40~50 seconds.

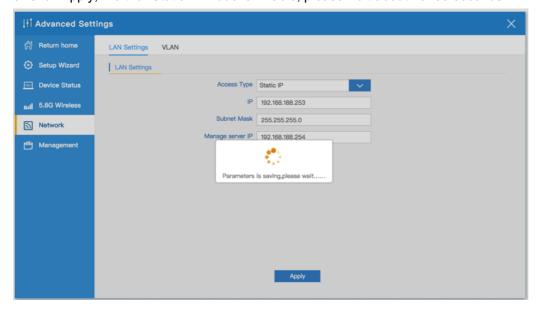

6. Use GHCP mode, please confirm that the current network architecture has IP address allocation

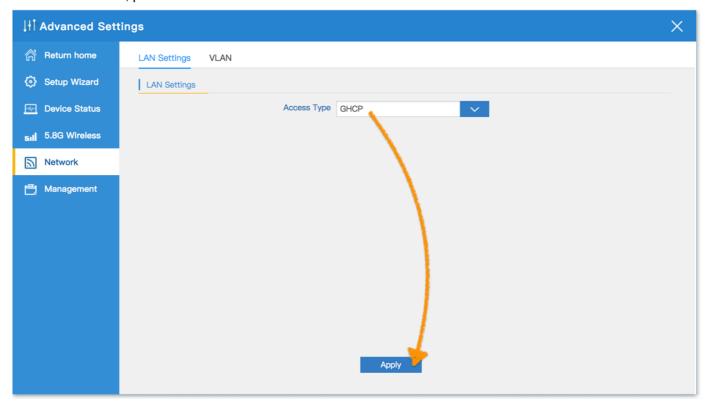

7. Click Apply, Wait for GHCP Mode is Enable, please wait about 20~30 seconds.

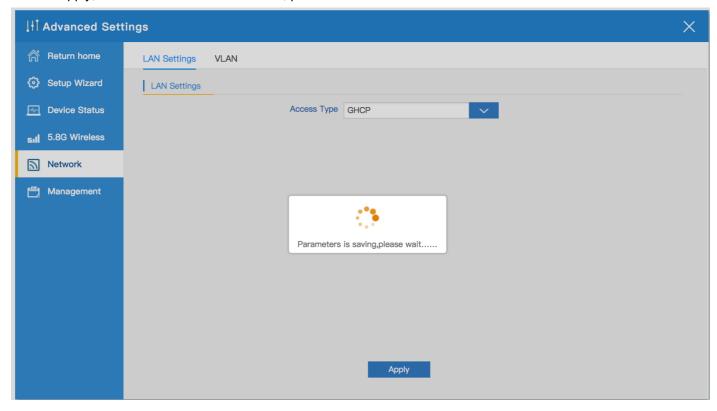

#### 6.3.2 VLAN:

• Please confirm before you can use ,Need support IEEE 802.1Q and VLAN Tagging Managed Switch, Specify WiFi SSID or WAN/LAN Port for WAB-5010 , corresponding to the VLAN-ID (3-4094).

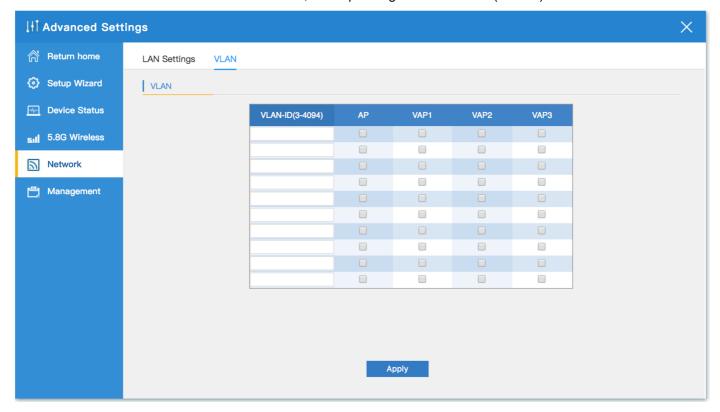

## 7.2 Management

#### 7.2.1 System Time & Define the system reboot time :

1. Click on Sync with Host to automatically update to the current Time.

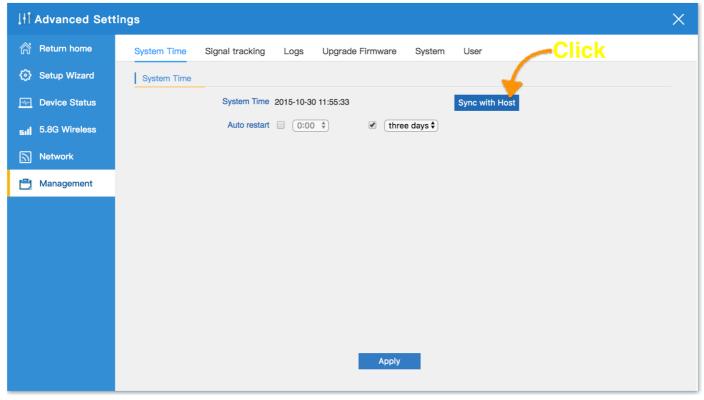

2. Confirm that System Time is correctly refreshed to the current time, Click Apply

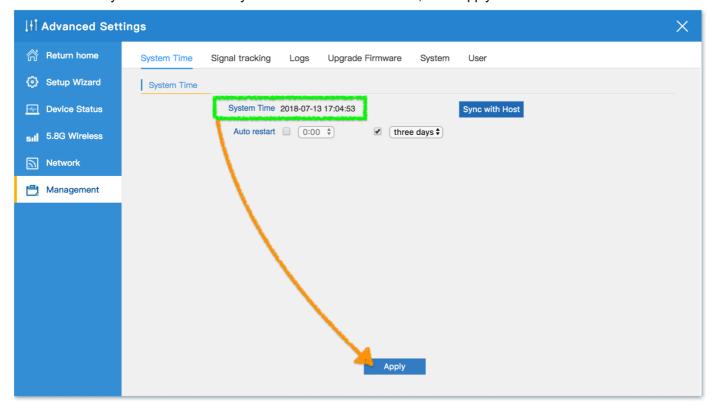

3. Define the system reboot time(0:00~23:00)

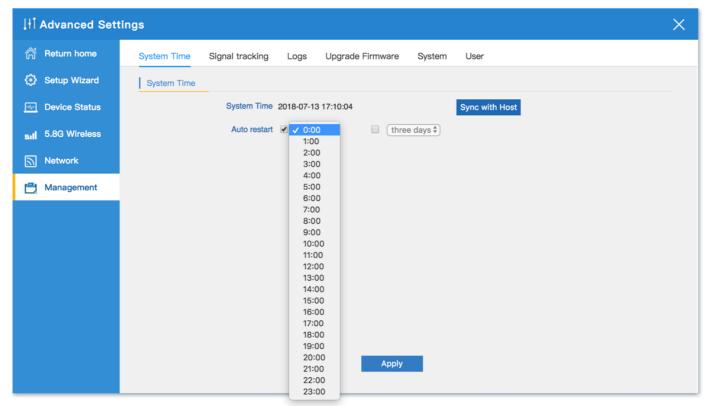

4. Can choose every day or every five days or every 10 days, System Reboot Automatically.

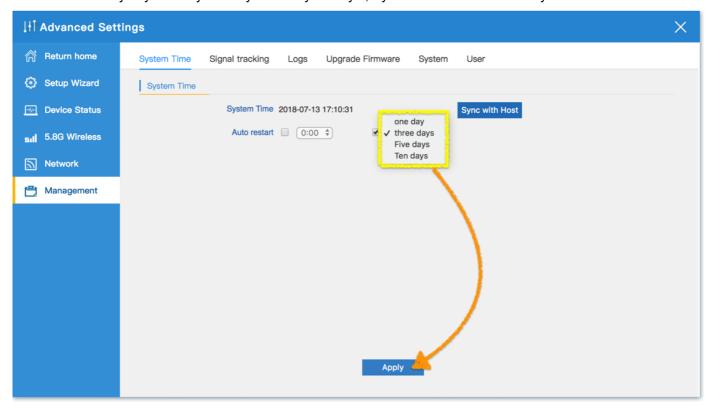

5. Enable Define the system reboot time, please wait about 20~30 seconds.

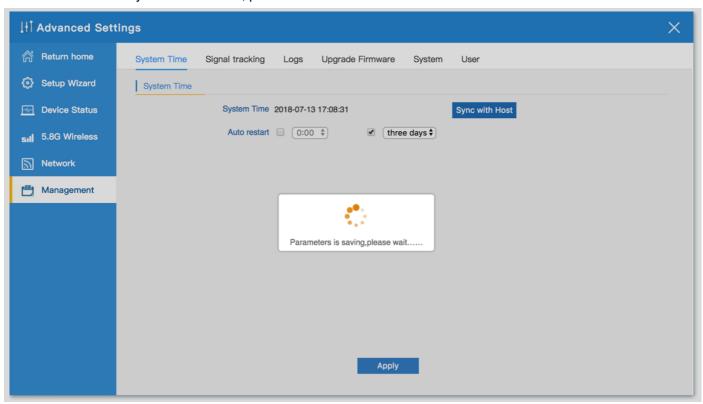

#### 7.2.2 Signal tracking

can display the information of the AP in the tracking. ex: MAC, Signal receiving strength

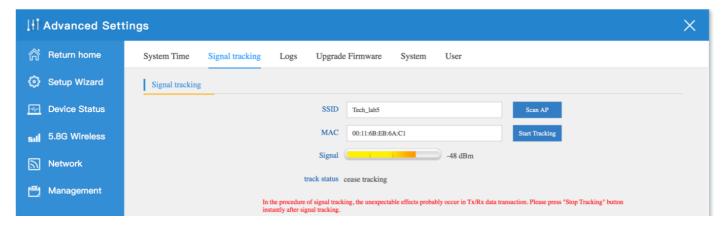

#### 7.2.3 Log

Logs to show the outdoor WAB-5010's operation logs, useful for problem solved.

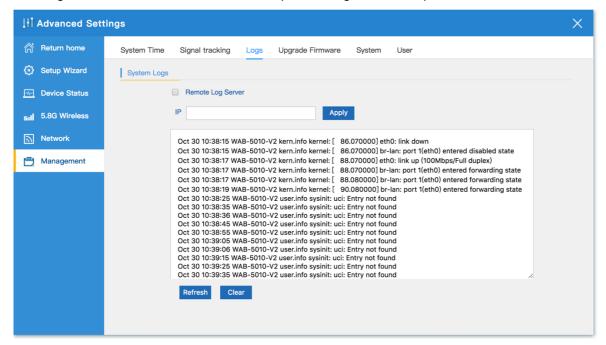

#### 7.2.4 Upgrade Firmware

- The browse the new firmware in your computer and upgrade. Please do not power off the device during upgrade.
- **Note**: The update firmware is recommended to use the connection RJ45 Network Cable update. Not recommended to use the wireless connection method to update the firmware.

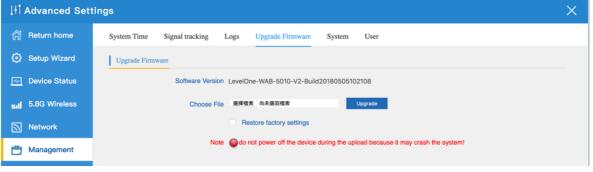

#### **7.2.5 System**

• In System, this is for firmware backup or restor, or reset to default. Or reboot, mostly for problem solve.

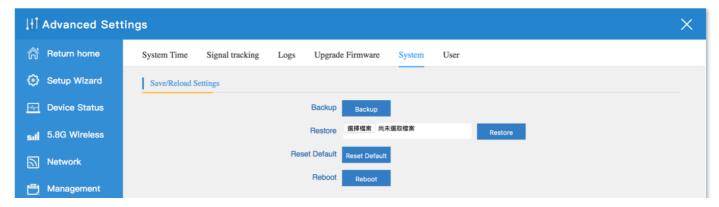

#### 7.2.6 User

• user can change the login password based on their needs:

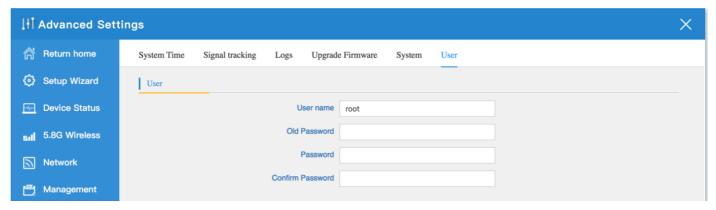

## **CHAPTER 8** Enable the status of Gateway Mode or WISP Mode

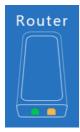

## 8.1 Network

#### 8.1.1 LAN Settings:

1. Set the specified device retention IP for easy management. The following is a demonstration of teaching .

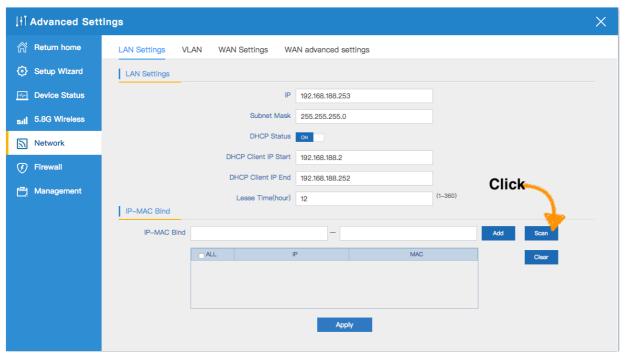

#### 2.Click Choice

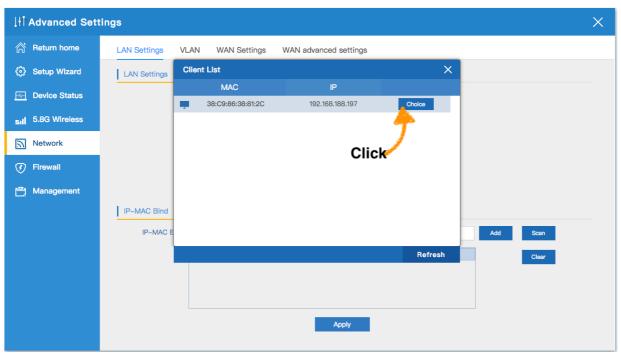

3.Add the user MAC address in the list to the access control list. Completed the reserved IP settings

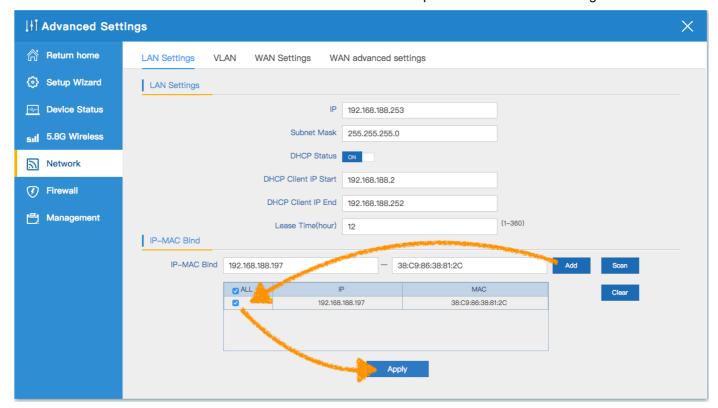

#### 8.1.2 VLAN:

 Please confirm before you can use ,Need support IEEE 802.1Q and VLAN Tagging Managed Switch, Specify WiFi SSID or WAN/LAN Port for WAB-5010 , corresponding to the VLAN-ID (3-4094).

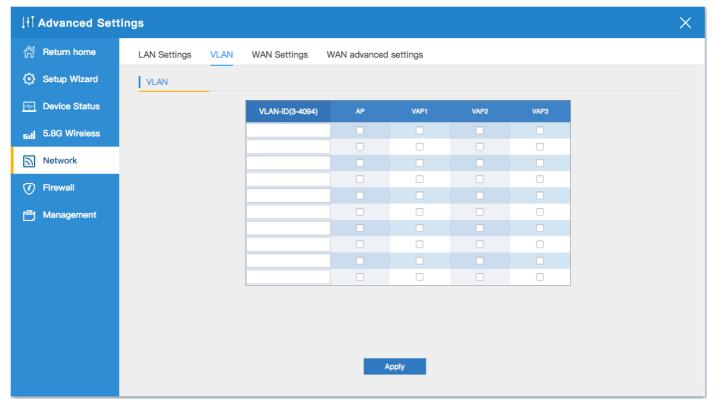

#### 8.1.3 WAN Settings:

1. Please check with the ISP first how to access the Internet, The following is a demonstration of Static IP teaching.

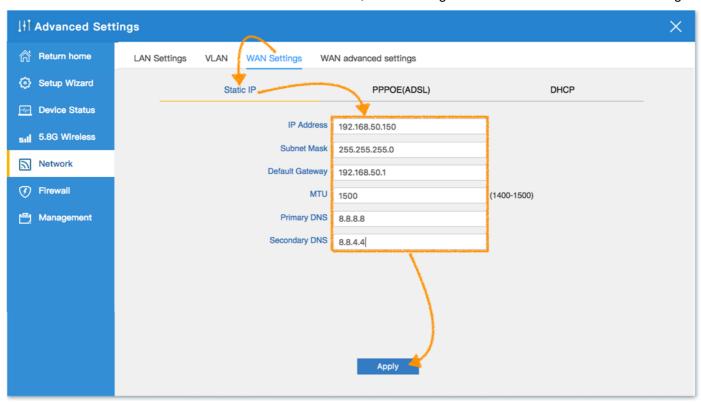

2. The following is a demonstration of PPPoE teaching .

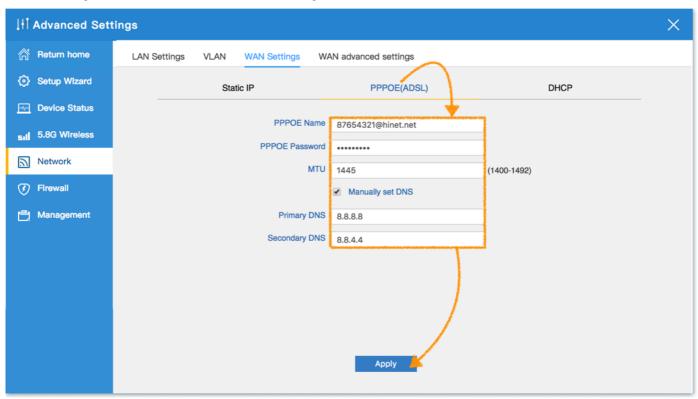

3. The following is a demonstration of DHCP teaching .

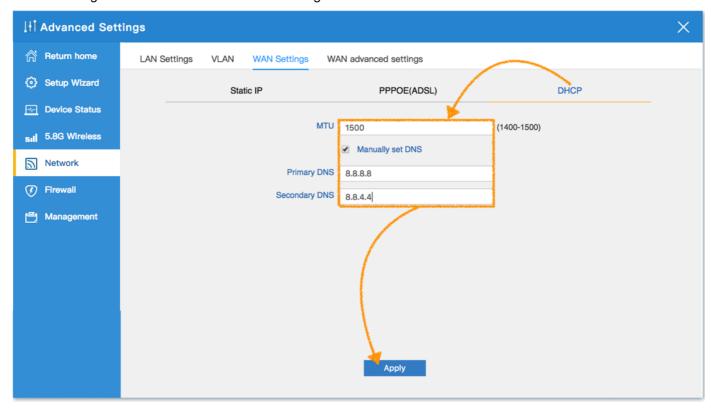

#### 8.1.4 WAN advanced settings:

 Internet security does not recommend enable Ping Access on WAN to prevent interested people from knowing the real IP address

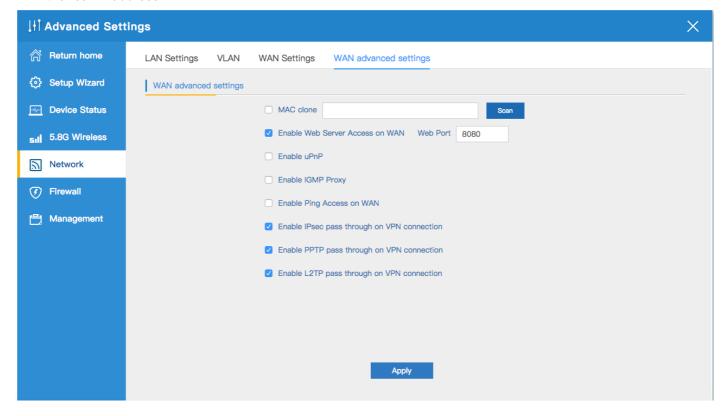

## 8.2 Firewall

#### 8.2.1 IP/Port Filtering:

1.Factory default value is Disable, Can be set to whitelist or blacklist. The following will begin to introduce how to set the enable function

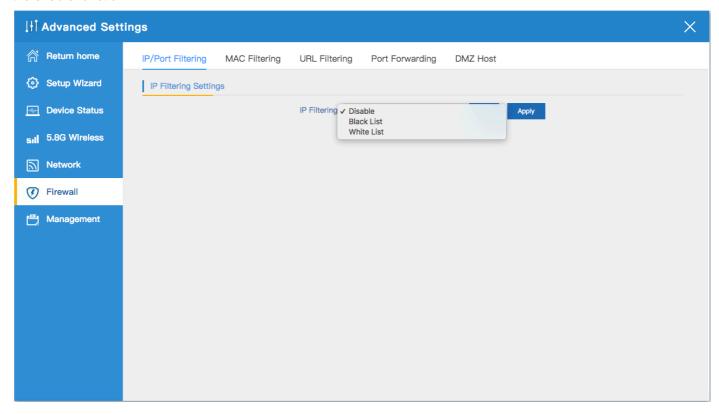

**2.Black List :** IP Address that can be specified as a separate or range , and then specifies the port range (1~65535) and protocol(TCP/UDP) .

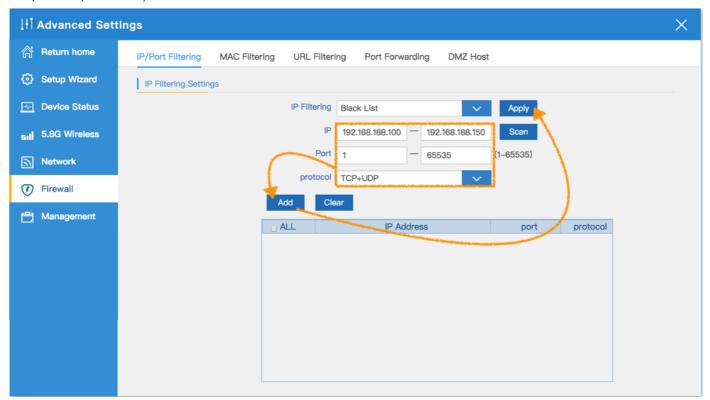

**3.White List**: IP Address that can be specified as a separate or range, and then specifies the port range (1~65535) and protocol(TCP/UDP), which is set as the status of the allow.

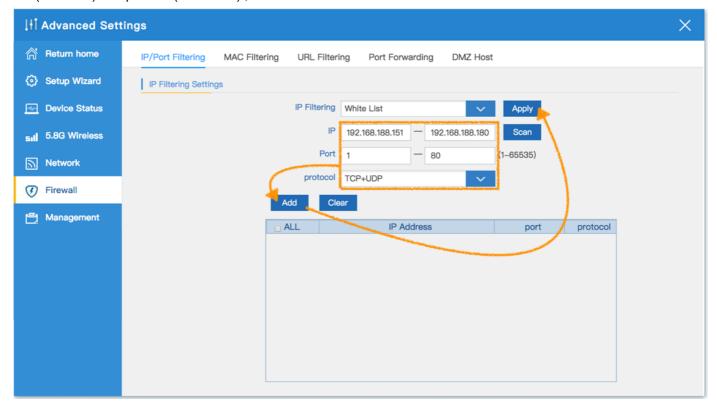

#### 8.2.2 MAC Filtering:

1.Factory default value is disable, Can be set to whitelist or blacklist. The following will begin to introduce how to set the enable function

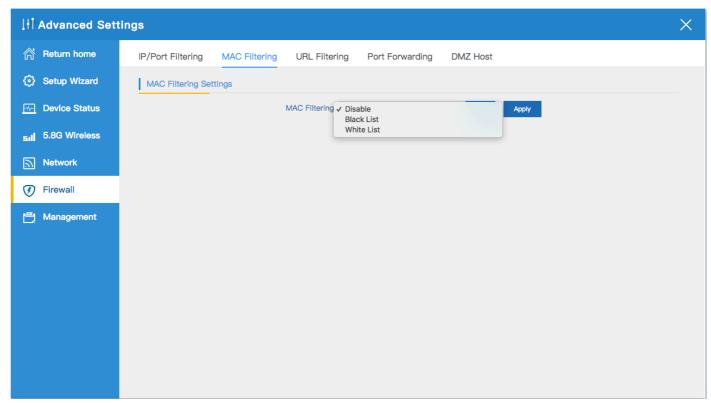

**2.Black List:** Scan specified mode or manual input mode to set, you can block the specified MAC address to connect to the Internet, leaving only link Regional network function.

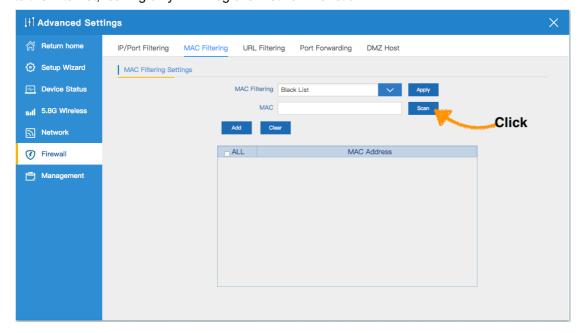

#### 3.Click Choice

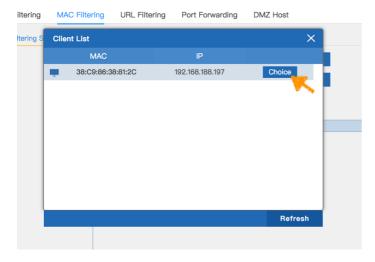

4. Added specified MAC address, Click Apply

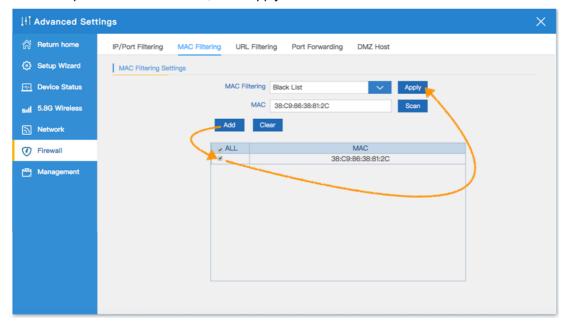

## **5.White List:** Scan specified mode or manual input mode is set to allow the specified MAC address to connect to the Internet

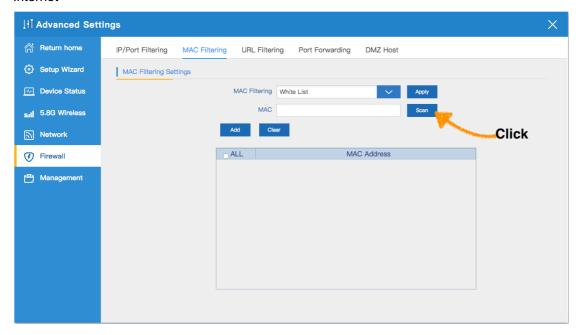

#### 6.Click Choice

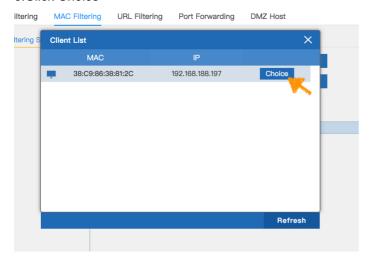

#### 7. Added specified MAC address, Click Apply

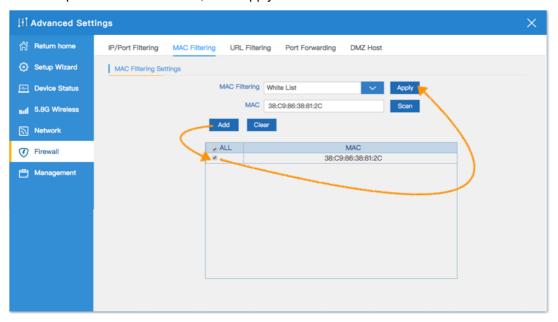

#### 8.2.3 URL Filtering:

1.Factory default value is disable, Can be set to Black List. The following will begin to introduce how to set the enable Black List function

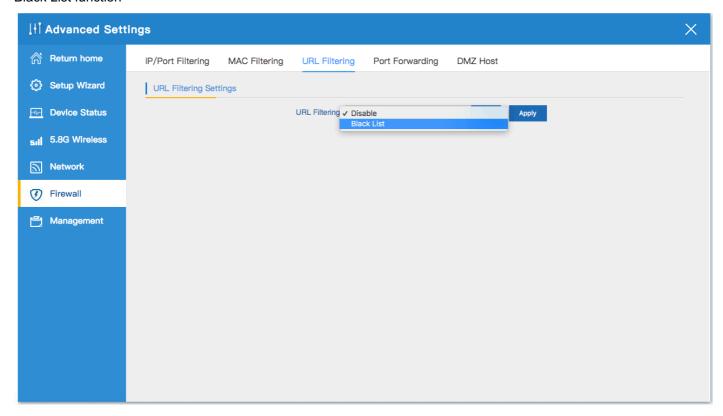

2.Black List: Can set the URL refuse to access the list, making all devices unable to connect to the list of websites

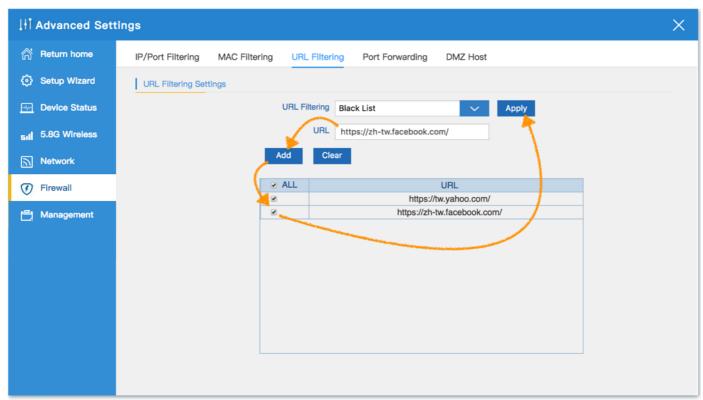

#### 8.2.4 Port Forwarding

- The scan specified mode or manual input mode is set to allow the specified internal IP address of the External /
  External port so that other users can connect from the remote network to the WAB-5010 internal network
  equipment (ex: NAS, IP camera)
- After the setting is completed, the real fixed IP address or DDNS mode can be used to remotely connect to the NAS inside the WAB-5010

(ex: Remote user page input http://111.250.96.135:2020 Port Forwarding to NAS IP address:192.168.188.197:80)

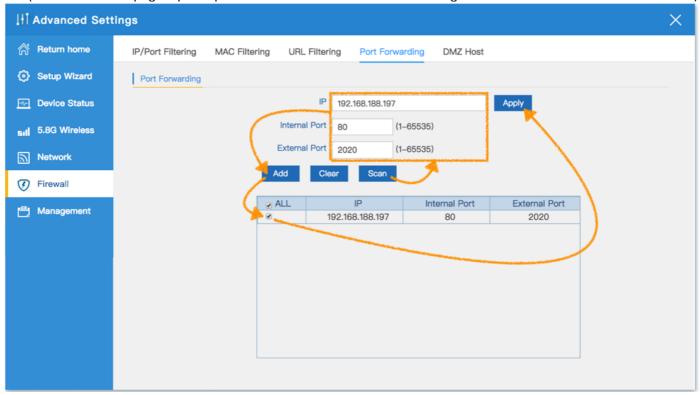

#### 8.2.5 DMZ Host

1. Factory default value is disable. The following will begin to introduce how to set the enable DMZ Host function

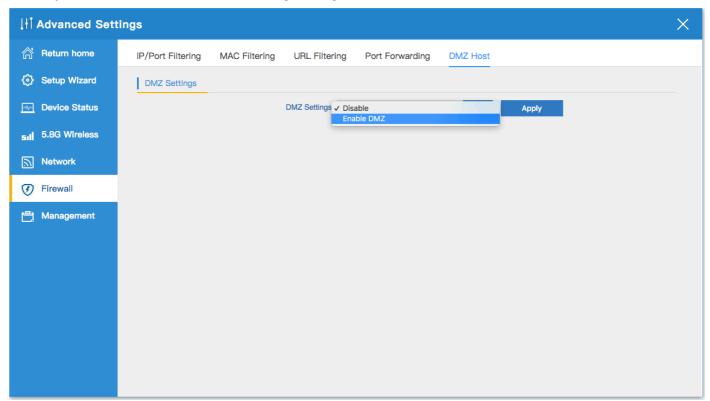

2. When enabled, will independent a non-military block for this ip address device.

Note: This device will be directly exposed on the Internet, there will be some risk

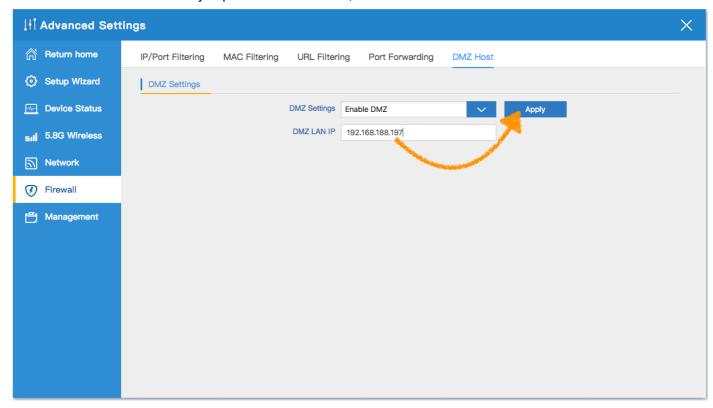

## 8.3 Management

#### 8.3.1 System Time:

1.Get time from NTP server can only be available under Gateway and WISP Mode. Before sync with host, please select your Time zone. **Auto restart**: Define the system reboot time(0:00~23:00), Can choose every day or every five days or every 10 days, System Reboot Automatically.

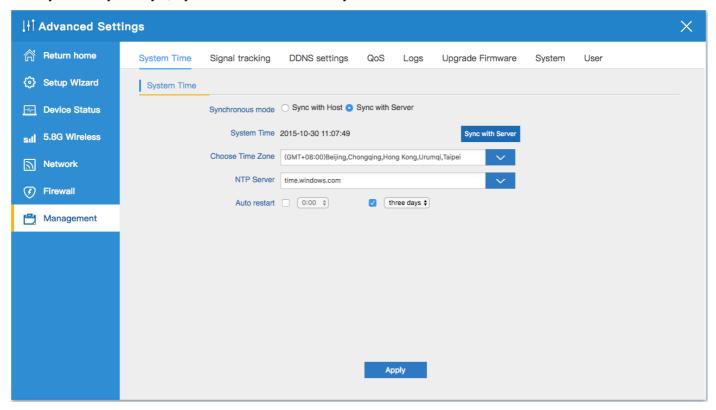

#### 2.Can set up the required NAT Server

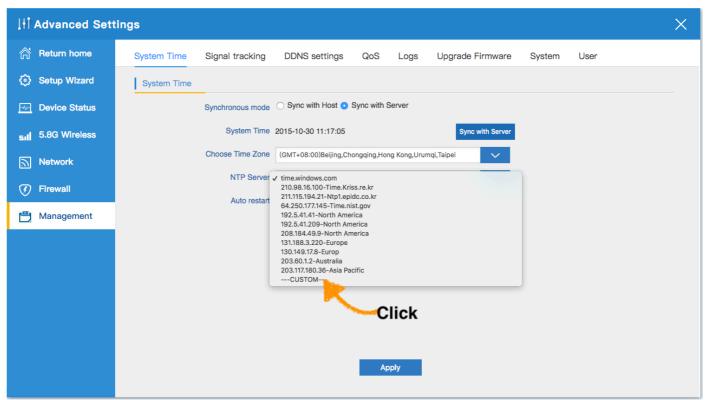

3.Can add NTP Server yourself (ex: Hinet NTP Server)

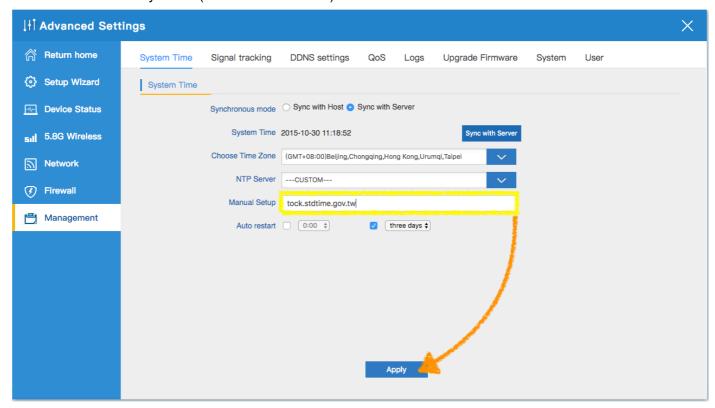

#### 8.3.2 Signal tracking

• can display the information of the AP in the tracking. ex: MAC, Signal receiving strength

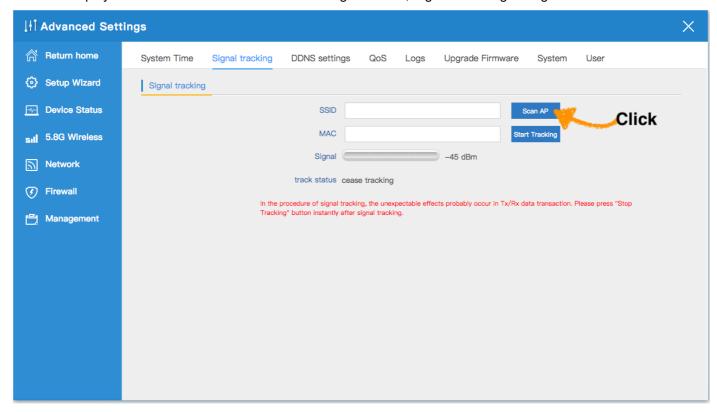

## 8.3.3 DDNS settings:

1. Factory default value is disable

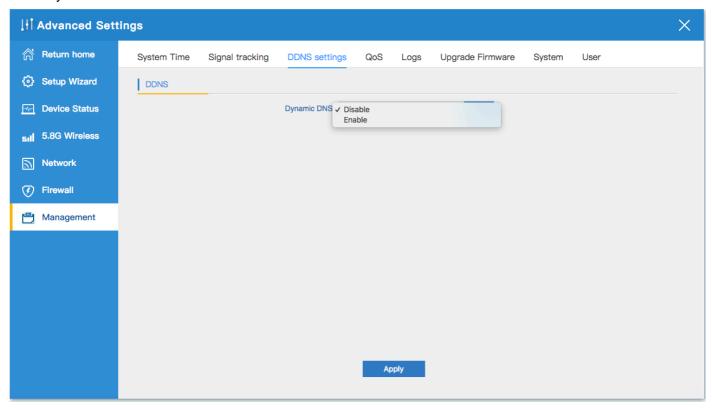

2. For users no apply for an ISP fixed IP address, only Floating real IP address, you can also connect to the network device in WAB-5010 through the DDNS service.

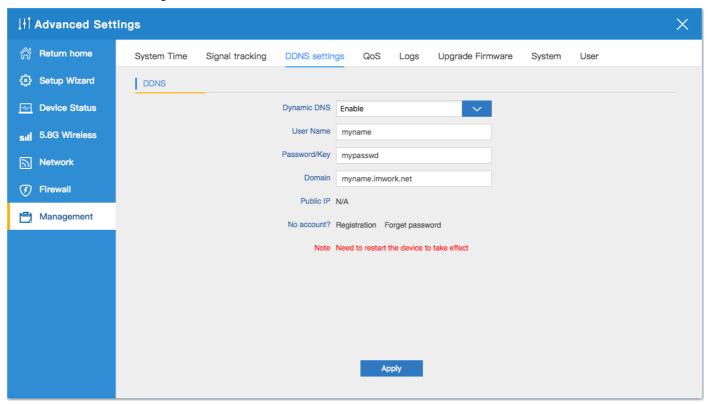

#### 8.3.4 QoS:

Can manually specify the IP address range of the device to limit the upload and download

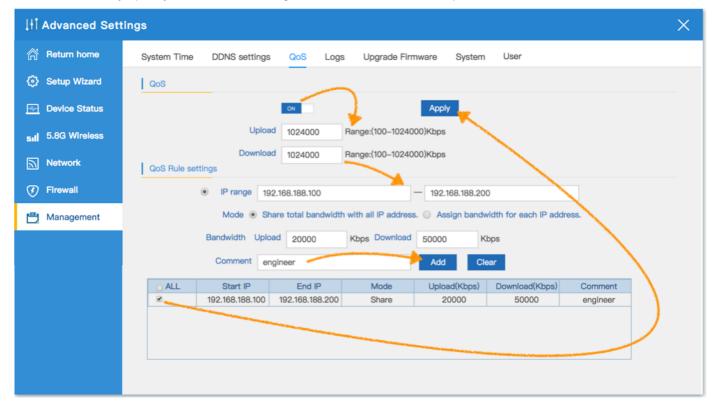

### 8.3.5 Logs:

In Logs part, you can copy the running history of the device to consult the engineers when you have any trouble

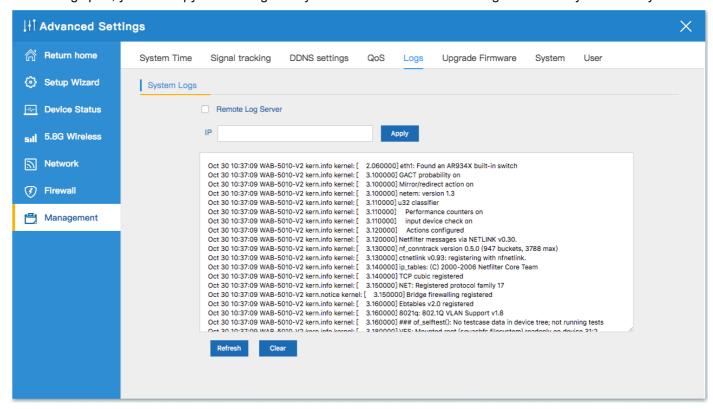

## 8.3.6 Upgrade Firmware:

 Allows you to browse the new firmware in your computer and upgrade. Please do not power off the device during upgrade.

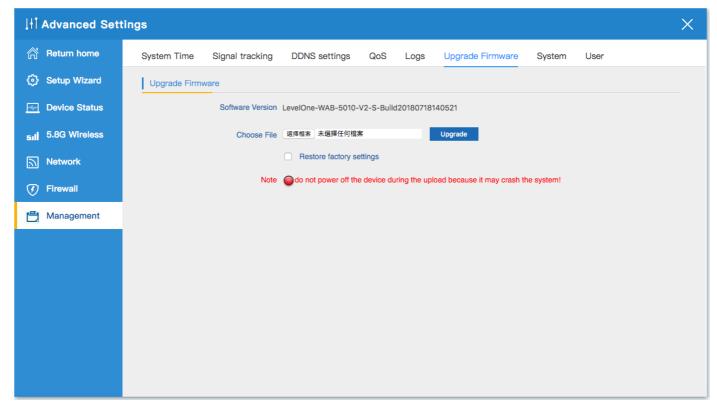

## 8.3.7 System:

You are able to backup the current configuration to your PC and restore by applying the configuration file from your PC. And you can Reset and Reboot the device with just one click

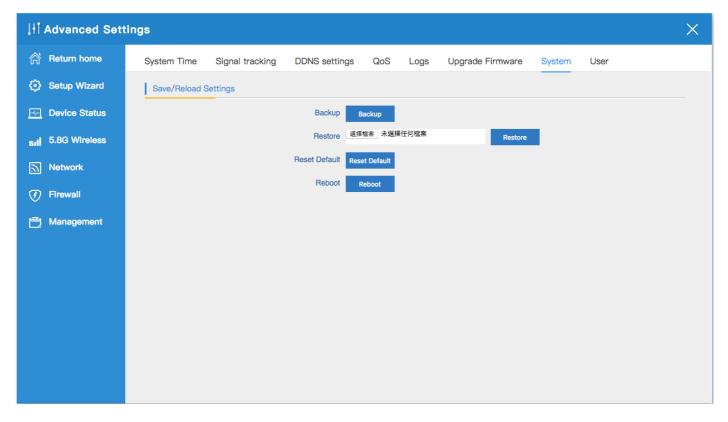

## 8.3.8 User:

• Management and change the password for Log in

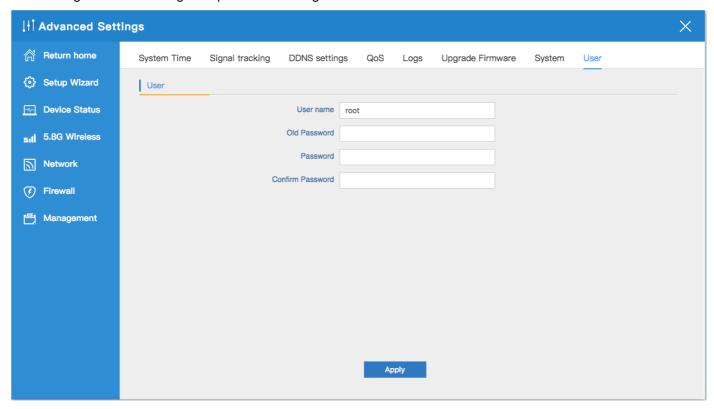

## Appendix A LICENSE STATEMENT / GPL CODE STATEMENT

This product resp. the here (<a href="http://global.level1.com/downloads.php?action=init">http://global.level1.com/downloads.php?action=init</a>) for downloading offered software includes software code developed by third parties, including software code subject to the GNU General Public License Version 2 ("GPLv2") and GNU Lesser General Public License 2.1 ("LGPLv2.1").

#### WRITTEN OFFER FOR GPL/LGPL SOURCE CODE

We will provide everyone upon request the applicable GPLv2 and LGPLv2.1 source code files via CDROM or similar storage medium for a nominal cost to cover shipping and media charges as allowed under the GPLv2 and LGPLv2.1. This offer is valid for 3 years. GPLv2 and LGPLv2 inquiries: Please direct all GPL and LGPL inquiries to the following address:

Digital Data Communications GmbH

Zeche-Norm-Str. 25

44319 Dortmund

Deutschland

Phone: <u>+49 231 9075 - 0</u>

Fax: <u>+49 231 9075 - 184</u>

Email:<u>support@level1.com</u>

Web: www.level1.com

#### **NO WARRANTY**

This program is distributed in the hope that it will be useful, but WITHOUT ANY WARRANTY; without even the implied warranty of MERCHANTABILITY or FITNESS FOR A PARTICULAR PURPOSE. See the GNU General Public License for more details. IN NO EVENT UNLESS REQUIRED BY APPLICABLE LAW OR AGREED TO IN WRITING WILL ANY COPYRIGHT HOLDER, OR ANY OTHER PARTY WHO MAY MODIFY AND/OR REDISTRIBUTE THE PROGRAM AS PERMITTED ABOVE, BE LIABLE TO YOU FOR DAMAGES,

INCLUDING ANY GENERAL, SPECIAL, INCIDENTAL OR
CONSEQUENTIAL DAMAGES ARISING OUT OF THE USE OR
INABILITY TO USE THE PROGRAM (INCLUDING BUT NOT LIMITED
TO LOSS OF DATA OR DATA BEING RENDERED INACCURATE OR
LOSSES SUSTAINED BY YOU OR THIRD PARTIES OR A FAILURE
OF

THE PROGRAM TO OPERATE WITH ANY OTHER PROGRAMS),
EVEN IF SUCH HOLDER OR OTHER PARTY HAS BEEN ADVISED OF
THE POSSIBILITY OF SUCH DAMAGES.

#### **GNU GENERAL PUBLIC LICENSE**

#### Version 2, June 1991

Copyright (C) 1989, 1991 Free Software Foundation, Inc. 51 Franklin Street, Fifth Floor, Boston, MA 02110-1301, USA Everyone is permitted to copy and distribute verbatim copies of this license document, but changing it is not allowed.

#### **Preamble**

The licenses for most software are designed to take away your freedom to share and change it. By contrast, the GNU General Public License is intended to guarantee your freedom to share and change free software-to make sure the software is free for all its users. This General Public License applies to most of the Free Software Foundation's software and to any other program whose authors commit to using it. (Some other Free Software Foundation software is covered by the GNU Lesser General Public License instead.) You can apply it to your programs, too.

When we speak of free software, we are referring to freedom, not price. Our General Public Licenses are designed to make sure that you have the freedom to distribute copies of free software (and charge for this service if you wish), that you receive source code or can

get it if you want it, that you can change the software or use pieces of it in new free programs; and that you know you can do these things.

To protect your rights, we need to make restrictions that forbid anyone to deny you these rights or to ask you to surrender the rights. These restrictions translate to certain responsibilities for you if you distribute copies of the software, or if you modify it.

For example, if you distribute copies of such a program, whether gratis or for a fee, you must give the recipients all the rights that you have. You must make sure that they, too, receive or can get the source code. And you must show them these terms so they know their rights.

We protect your rights with two steps: (1) copyright the software, and (2) offer you this license which gives you legal permission to copy, distribute and/or modify the software.

Also, for each author's protection and ours, we want to make certain that everyone understands that there is no warranty for this free software. If the software is modified by someone else and passed on, we want its recipients to know that what they have is not the original, so that any problems introduced by others will not reflect on the original authors' reputations.

Finally, any free program is threatened constantly by software patents. We wish to avoid the danger that redistributors of a free program will individually obtain patent licenses, in effect making the program proprietary. To prevent this, we have made it clear that any patent must be licensed for everyone's free use or not licensed at all.

The precise terms and conditions for copying, distribution and modification follow.

# TERMS AND CONDITIONS FOR COPYING, DISTRIBUTION AND MODIFICATION

0. This License applies to any program or other work which contains a notice placed by the copyright holder saying it may be distributed under the terms of this General Public License. The "Program", below, refers to any such program or work, and a "work based on the Program" means either the Program or any derivative work under copyright law: that is to say, a work containing the Program or a portion of it, either verbatim or with modifications and/or translated into another language. (Hereinafter, translation is included without limitation in the term "modification".) Each licensee is addressed as "you".

Activities other than copying, distribution and modification are not covered by this License; they are outside its scope. The act of running the Program is not restricted, and the output from the Program is covered only if its contents constitute a work based on the Program (independent of having been made by running the Program). Whether that is true depends on what the Program does.

**1.**You may copy and distribute verbatim copies of the Program's source code as you receive it, in any medium, provided that you conspicuously and appropriately publish on each copy an appropriate copyright notice and disclaimer of warranty; keep intact all the notices that refer to this License and to the absence of any warranty; and give any other recipients of the Program a copy of this License along with the Program.

You may charge a fee for the physical act of transferring a copy, and you may at your option offer warranty protection in exchange for a fee.

**2.**You may modify your copy or copies of the Program or any portion of it, thus forming a work based on the Program, and copy and distribute such modifications or work under the terms of Section 1 above, provided that you also meet all of these conditions:

- **a)** You must cause the modified files to carry prominent notices stating that you changed the files and the date of any change.
- **b)** You must cause any work that you distribute or publish, that in whole or in part contains or is derived from the Program or any part thereof, to be licensed as a whole at no charge to all third parties under the terms of this License.
- **c**) If the modified program normally reads commands interactively when run, you must cause it, when started running for such interactive use in the most ordinary way, to print or display an announcement including an appropriate copyright notice and a notice that there is no warranty (or else, saying that you provide a warranty) and that users may redistribute the program under these conditions, and telling the user how to view a copy of this License. (Exception: if the Program itself is interactive but does not normally print such an announcement, your work based on the Program is not required to print an announcement.)

These requirements apply to the modified work as a whole. If identifiable sections of that work are not derived from the Program, and can be reasonably considered independent and separate

works in themselves, then this License, and its terms, do not apply to those sections when you distribute them as separate works. But when you distribute the same sections as part of a whole which is a work based on the Program, the distribution of the whole must be on the terms of this License, whose permissions for other licensees extend to the entire whole, and thus to each and every part regardless of who wrote it.

Thus, it is not the intent of this section to claim rights or contest your rights to work written entirely by you; rather, the intent is to exercise the right to control the distribution of derivative or collective works based on the Program.

In addition, mere aggregation of another work not based on the Program with the Program (or with a work based on the Program) on a volume of a storage or distribution medium does not bring the other work under the scope of this License.

**3.**You may copy and distribute the Program (or a work based on it, under Section 2) in object code or executable form under the terms of Sections 1 and 2 above provided that you also do one of the following:

we use this doubled UL to get the sub-sections indented, while making the bullets as unobvious as possible.

- a) Accompany it with the complete correspondingmachine-readable source code, which must be distributed under the terms of Sections1 and 2 above on a medium customarily used for software interchange; or,
- **b)** Accompany it with a written offer, valid for at least three years, to give any third party, for a charge no more than your cost of physically performing source distribution, a complete machine-readable copy of the corresponding source code, to be distributed under the terms of Sections 1 and 2 above on a medium customarily used for software interchange; or,
- **C)** Accompany it with the information you received as to the offer to distribute corresponding source code. (This alternative is allowed only for noncommercial distribution and only if you received the program in object code or executable form with such an offer, in accord with Subsection b above.)

The source code for a work means the preferred form of the work for making modifications to it. For an executable work, complete source code means all the source code for all modules it contains, plus any associated interface definition files, plus the scripts used to control compilation and installation of the executable. However, as a special exception, the source code distributed need not include anything that is normally distributed (in either source or binary form) with the major components (compiler, kernel, and so on) of the operating system on which the executable runs, unless that component itself accompanies the executable.

If distribution of executable or object code is made by offering access to copy from a designated place, then offering equivalent access to copy the source code from the same place counts as distribution of the source code, even though third parties are not compelled to copy the source along with the object code.

**4.**You may not copy, modify, sublicense, or distribute the Program except as expressly provided under this License. Any attempt otherwise to copy, modify, sublicense or distribute the Program is void, and will automatically terminate your rights under this

License. However, parties who have received copies, or rights, from you under this License will not have their licenses terminated so long as such parties remain in full compliance.

- **5.**You are not required to accept this License, since you have not signed it. However, nothing else grants you permission to modify or distribute the Program or its derivative works. These actions are prohibited by law if you do not accept this License. Therefore, by modifying or distributing the Program (or any work based on the Program), you indicate your acceptance of this License to do so, and all its terms and conditions for copying, distributing or modifying the Program or works based on it.
- **6.**Each time you redistribute the Program (or any work based on the Program), the recipient automatically receives a license from the original licensor to copy, distribute or modify the Program subject to these terms and conditions. You may not impose any further restrictions on the recipients' exercise of the rights granted herein. You are not responsible for enforcing compliance by third parties to this License.
- **7.**If, as a consequence of a court judgment or allegation of patent infringement or for any other reason (not limited to patent issues), conditions are imposed on you (whether by court order, agreement or otherwise) that contradict the conditions of this License, they do not excuse you from the conditions of this License. If you cannot distribute so as to satisfy simultaneously your obligations under this License and any other pertinent obligations, then as a consequence you may not distribute the Program at all. For example, if a patent license would not permit royalty-free redistribution of the Program by all those who receive copies directly or indirectly through you, then the only way you could satisfy both it and this License would be to refrain entirely from distribution of the Program.

If any portion of this section is held invalid or unenforceable under any particular circumstance, the balance of the section is intended to apply and the section as a whole is intended to apply in other circumstances.

It is not the purpose of this section to induce you to infringe any patents or other property right claims or to contest validity of any such claims; this section has the sole purpose of protecting the integrity of the free software distribution system, which is implemented by public license practices. Many people have made generous contributions to the wide range of software distributed through that system in reliance on consistent application of that system; it is up to the author/donor to decide if he or she is willing to distribute software

through any other system and a licensee cannot impose that choice.

This section is intended to make thoroughly clear what is believed to be a consequence of the rest of this License.

- **8.**If the distribution and/or use of the Program is restricted in certain countries either by patents or by copyrighted interfaces,the original copyright holder who places the Program under this License may add an explicit geographical distribution limitation excluding those countries, so that distribution is permitted only in or among countries not thus excluded. In such case, this License incorporates the limitation as if written in the body of this License.
- **9.**The Free Software Foundation may publish revised and/or new versions of the General Public License from time to time. Such new versions will be similar in spirit to the present version, but may differ in detail to address new problems or concerns.

Each version is given a distinguishing version number. If the Program specifies a version

number of this License which applies to it and "any later version", you have the option of following the terms and conditions either of that version or of any later version published by the Free Software Foundation. If the Program does not specify a version number of this License, you may choose any version ever published by the Free Software Foundation.

10.If you wish to incorporate parts of the Program into other free programs whose distribution conditions are different, write to the author to ask for permission. For software which is copyrighted by the Free Software Foundation, write to the Free Software Foundation; we sometimes make exceptions for this. Our decision will be guided by the two goals of preserving the free status of all derivatives of our free software and of promoting the sharing and reuse of software generally.

#### NO WARRANTY

11.BECAUSE THE PROGRAM IS LICENSED FREE OF CHARGE, THERE IS NO WARRANTY FOR THE PROGRAM, TO THE EXTENT PERMITTED BY APPLICABLE LAW. EXCEPT WHEN OTHERWISE STATED IN WRITING THE COPYRIGHT HOLDERS AND/OR OTHER PARTIES PROVIDE THE PROGRAM "AS IS" WITHOUT

WARRANTY OF ANY KIND, EITHER EXPRESSED OR IMPLIED, INCLUDING, BUT NOT LIMITED TO, THE IMPLIED WARRANTIES OF MERCHANTABILITY AND FITNESS FOR A PARTICULAR PURPOSE. THE ENTIRE RISK AS TO THE QUALITY AND PERFORMANCE OF THE PROGRAM IS WITH YOU. SHOULD THE PROGRAM PROVE DEFECTIVE, YOU ASSUME THE COST OF ALL NECESSARY SERVICING, REPAIR OR CORRECTION.

12.IN NO EVENT UNLESS REQUIRED BY APPLICABLE LAW

OR AGREED TO IN WRITING WILL ANY COPYRIGHT HOLDER, OR ANY OTHER PARTY WHO MAY MODIFY AND/OR REDISTRIBUTE THE PROGRAM AS PERMITTED ABOVE, BE LIABLE TO YOU FOR DAMAGES, INCLUDING ANY GENERAL, SPECIAL, INCIDENTAL OR CONSEQUENTIAL DAMAGES ARISING OUT OF THE USE OR INABILITY TO USE THE

PROGRAM (INCLUDING BUT NOT LIMITED TO LOSS OF DATA OR DATA BEING RENDERED INACCURATE OR LOSSES SUSTAINED BY YOU OR THIRD PARTIES OR A FAILURE OF THE PROGRAM TO OPERATE WITH ANY OTHER PROGRAMS), EVEN IF SUCH HOLDER OR OTHER PARTY HAS BEEN ADVISED OF THE POSSIBILITY OF SUCH DAMAGES.

# END OF TERMS AND CONDITIONS How to Apply These Terms to Your New Programs

If you develop a new program, and you want it to be of the greatest possible use to the public, the best way to achieve this is to make it free software which everyone can redistribute and change under these terms.

To do so, attach the following notices to the program. It is safest to attach them to the start of each source file to most effectively convey the exclusion of warranty; and each file should have at least the "copyright" line and a pointer to where the full notice is found.

One line to give the program's name and an idea of what it does.

Copyright (C) yyyy name of author

This program is free software; you can redistribute it and/or modify it under the terms of the GNU General Public License as published by the Free Software Foundation; either version 2

of the License, or (at your option) any later version.

This program is distributed in the hope that it will be useful, but WITHOUT ANY WARRANTY; without even the implied warranty of MERCHANTABILITY or FITNESS FOR A PARTICULAR PURPOSE. See the GNU General Public License for more details.

YoushouldhavereceivedacopyoftheGNUGeneralPublicLicense along with this program; if not, write to the Free Software Foundation, Inc., 51 Franklin Street, Fifth Floor, Boston, MA 02110-1301, USA.

Also add information on how to contact you by electronic and paper mail.

If the program is interactive, make it output a short notice like this

when it starts in an interactive mode:

Gnomovision version 69, Copyright (C) year name of author Gnomovision comes with ABSOLUTELY NO WARRANTY; for details type `show w'. This is free software, and you are welcome to redistribute it under certain conditions; type `show c' for details. The hypothetical commands `show w' and `show c' should show the appropriate parts of the General Public License. Of course, the commands you use may be called something other than `show w' and `show c'; they could even be mouse-clicks or menu items--whatever suits your program.

You should also get your employer (if you work as a programmer) or your school, if any, to sign a "copyright disclaimer" for the program, if necessary. Here is a sample; alter the names:

Yoyodyne, Inc., hereby disclaims all copyright interest in the program `Gnomovision' (which makes passes at compilers) written by James Hacker.

signature of Ty Coon, 1 April 1989 Ty Coon, President of Vice

This General Public License does not permit incorporating your program into proprietary programs. If your program is a subroutine library, you may consider it more useful to permit linking proprietary applications with the library. If this is what you want to do, use the <u>GNU Lesser General Public License</u> instead of this License.

## **Notification of Compliance**

## **Europe - EU Declaration of Conformity**

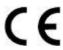

For complete DoC please visit <a href="http://global.level1.com/downloads.php?action=init">http://global.level1.com/downloads.php?action=init</a>

#### **GPL License Agreement**

GPL may be included in this product, to view the GPL license agreement goes to <a href="http://download.level1.com/level1/gpl/GPL.pdf">http://download.level1.com/level1/gpl/GPL.pdf</a>

For GNU General Public License (GPL) related information, please visit <a href="http://global.level1.com/downloads.php?action=init">http://global.level1.com/downloads.php?action=init</a>